# **User Guide**

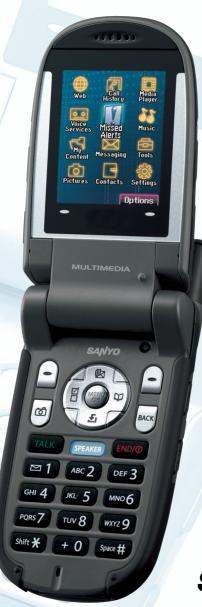

SANYO

**SCP-7500** 

# **Table of Contents**

| 1. Hie Dasies                                | <u>~</u> |
|----------------------------------------------|----------|
| Front View of Your Phone                     | 2        |
| Viewing the Display Screen                   | 5        |
| Turning Your Phone ON and OFF                | 7        |
| Using the Battery                            | 8        |
| Displaying Your Phone Number                 | 10       |
| Changing the Accent Plate                    | 10       |
| Making and Answering Calls                   | 11       |
| Making Calls                                 | 11       |
| Dialing Options                              | 12       |
| Answering Calls                              | 12       |
| Using the Speakerphone                       | 15       |
| Changing the Ringer Volume                   | 15       |
| Adjusting Volume During a Conversation       | 16       |
| Muting a Call                                | 16       |
| Displaying the Missed Call Notification      | 16       |
| Calling Emergency Numbers                    | 17       |
| In-Call Options                              | 18       |
| End-of-Call Options                          | 19       |
| Saving a Phone Number                        | 19       |
| Finding a Phone Number                       | 20       |
| Dialing and Saving Phone Numbers With Pauses | 20       |
| Dialing From the Contacts Directory          | 21       |
| Using Speed Dialing                          | 22       |
| Using Abbreviated Dialing                    | 22       |
| Selecting a Character Input Mode             | 23       |
| Entering Characters Using T9 Text Input      | 24       |
| Adding a Word to the T9 Database             | 24       |
| Entering Characters Using the Keypad         | 26       |
| 2. Your Phone's Settings                     | 27       |
| Sound Settings                               |          |
| Selecting a Tone Length                      | 29       |
| Setting a Start-up/Power-off Tone            | 29       |
| Using Voice Prompt                           | 29       |
| Setting Up Key Press Echo                    | 30       |
| Adjusting the Phone's Volume Settings        |          |
| Selecting Vibrate Types                      | 31       |
| Alert Notification                           | 32       |
| Silence All                                  |          |
| Display Settings                             | 34       |
| Changing the Greeting                        |          |
|                                              |          |

| Changing the Backlight Time Length                   | 34 |
|------------------------------------------------------|----|
| Changing the Display Screen                          | 35 |
| Changing the Display for Incoming Calls              | 35 |
| Changing the Clock/Calendar Display for Standby Mode | 36 |
| Changing the Screen Saver                            | 36 |
| Changing the Display for My Buddy                    | 37 |
| Changing the Background                              | 37 |
| Changing the Font Size                               | 37 |
| Setting Return to Standby Mode                       | 38 |
| Sleep Mode                                           | 38 |
| Location Settings                                    | 39 |
| Messaging                                            | 40 |
| Setting Message Notification                         | 40 |
| Setting Push Options                                 | 40 |
| Editing Canned Messages                              | 41 |
| Setting Your Callback Number                         | 42 |
| Setting Your Signature                               | 42 |
| Setting Drafts Alert                                 | 43 |
| TTY Use                                              | 44 |
| Airplane Mode                                        | 45 |
| DDTM Mode                                            | 45 |
| Phone Setup Options                                  | 46 |
| My Favorites                                         | 46 |
| Setting Power On to Alert                            | 47 |
| Changing the Phone's Menu Style                      | 47 |
| Changing the Main LCD Background                     | 47 |
| Auto Answer Mode                                     | 48 |
| Changing the Menu Language                           | 48 |
| Setting Any Key Answer                               | 48 |
| Setting the Open/Close Flip Option                   | 49 |
| Setting the Side Key Guard                           |    |
| Setting the Text Entry                               | 50 |
| Headset Mode                                         | 51 |
| 3. Security                                          | 52 |
| Accessing the Security Menu                          |    |
| Locking Your Phone                                   |    |
| Unlocking Your Phone                                 |    |
| Locking the Pictures Menu                            |    |
| Lock Services                                        |    |
| Changing the Lock Code                               |    |
| Calling in Lock Mode                                 |    |
| Restricting Calls                                    |    |
| Using Special Numbers                                |    |

|    | Erasing the Contacts Directory                | 55 |
|----|-----------------------------------------------|----|
|    | Erasing All Voice Tags                        |    |
|    | Erasing the Contents                          | 56 |
|    | Resetting Your Picture Messaging Account      | 56 |
|    | Resetting Your Phone                          | 56 |
| 4. | .Roaming                                      | 57 |
|    | Understanding Roaming                         | 57 |
|    | Setting Your Phone's Roam Mode                | 57 |
|    | Setting Abbreviated Dialing                   | 58 |
| 5. | . Menu Navigation                             | 59 |
|    | Viewing the Menus                             | 59 |
| 6. | . Managing Call History                       | 61 |
| •  | Viewing History                               |    |
|    | Call History Options                          |    |
|    | Making a Call From Call History               |    |
|    | Saving a Phone Number From Call History       |    |
|    | Prepending a Phone Number From Call History   |    |
|    | Erasing Call History                          | 64 |
| 7. | . Contacts Directory                          | 65 |
|    | Displaying the Contacts List                  |    |
|    | Adding a New Contacts Entry                   |    |
|    | Finding Contacts List Entries                 |    |
|    | Contacts List Entry Options                   | 67 |
|    | Editing a Contacts Entry                      | 68 |
|    | Erasing a Contacts Entry From the List        |    |
|    | Assigning Speed Dial Numbers                  |    |
|    | Selecting a Ringer/Image Type for an Entry    |    |
|    | Secret Contacts Entries                       |    |
|    | Dialing Services                              |    |
| 8. | .Personal Organizer                           | 72 |
|    | Managing Schedules                            | 72 |
|    | Adding an Event to the Scheduler              |    |
|    | Event Alerts                                  |    |
|    | Event Alert Menu                              |    |
|    | Adding a Call Alarm to the Scheduler          |    |
|    | Call Alarm Alerts                             |    |
|    | Call Alarm Menu                               |    |
|    | Editing an Event or Call Alarm                |    |
|    | Erasing a Day's Event or Call Alarm           |    |
|    | Viewing a Future/Past Day 's Scheduled Events |    |
|    | Adding To Do Items                            |    |
|    | Adding a To Do Item to the Schedule           | 77 |

| Viewing Used and Free Memory in Your Scheduler      |     |
|-----------------------------------------------------|-----|
| Purging All Events, Call Alarms or To Do List Items | 77  |
| Displaying Phone Information                        | 78  |
| Finding Icon Definition                             | 78  |
| Displaying the Version Information                  | 78  |
| Displaying Advanced Information                     | 78  |
| Using Your Phone's Tools                            | 79  |
| Setting the Alarm Clock                             | 79  |
| Using the Countdown Timer                           | 80  |
| Using the Calculator                                | 81  |
| Using the World Clock                               | 81  |
| Using the Stop Watch                                | 82  |
| Printing Pictures Using PictBridge                  | 83  |
| Printing Pictures Directly From Your Phone          | 83  |
| 9. Voice Services                                   | 85  |
| Using Automatic Speech Recognition                  |     |
| Activating Automatic Speech Recognition             |     |
| Making a Voice Call by Using ASR                    |     |
| Finding Contacts List Entries                       |     |
| Making a Call Using a Voice Tag                     |     |
| Programming a Voice Tag                             |     |
| Reviewing Voice Tags                                |     |
| Erasing a Voice Tag                                 |     |
| Phone Status Command                                | 91  |
| Making International Calls by Using ASR             | 91  |
| Making a 10-4 Call by Using ASR                     |     |
| Using Digit Training                                | 93  |
| Opening the Main Menu by Using ASR                  | 94  |
| ASR Help Command                                    | 94  |
| Managing Voice Memos                                | 95  |
| Displaying the Voice Memo Menu                      | 95  |
| Recording Voice Memos                               | 95  |
| Reviewing Voice Memos                               | 96  |
| Erasing Voice Memos                                 | 96  |
| Setting Up Screen Call                              | 97  |
| 10.10-4                                             | 100 |
| Setting 10-4 Mode                                   |     |
| 10-4 Call Alerts                                    |     |
| Displaying the 10-4 List                            |     |
| Selecting Contacts Lists                            |     |
| Making a 10-4 Call (1-to-1 Call)                    |     |
| Making a 10-4 Call (Group Call)                     |     |
| Making a 10-4 Call by Entering a Number             | 103 |
| · · · · · · · · · · · · · · · · · · ·               |     |

| Missed Call Notification for 10-4 Calls                       | 104 |
|---------------------------------------------------------------|-----|
| Receiving a 10-4 Call                                         | 104 |
| 10-4 Options                                                  | 105 |
| Copying an Entry to Personal List or Personal Group List      | 106 |
| Saving a 10-4 Number                                          | 107 |
| Finding an Entry in the 10-4 List                             | 107 |
| Adding a New Contact to Your Personal List                    | 108 |
| Adding a New Group to Your Personal Group List                | 109 |
| Editing a Contact in Your Personal List                       | 109 |
| Editing a Group in Your Personal Group List                   | 110 |
| Erasing an Entry in Your Personal List or Personal Group List | 111 |
| Erasing a 10-4 List                                           | 112 |
| Updating the Company List and Personal List                   | 112 |
| Setting Speed Dialing for 10-4 Entries                        | 113 |
| Setting 10-4 Guard                                            | 113 |
| Setting Ringer Types for 10-4 Calls                           | 114 |
| Setting Vibrate Pattern for 10-4 Calls                        | 114 |
| Setting an Alert Notification for 10-4 Calls                  | 115 |
| Setting the Speakerphone for 10-4 Calls                       | 115 |
| Setting the Default View of the 10-4 List                     | 116 |
| Setting the Floor Display of the 10-4 Calls                   |     |
| 11. Messaging                                                 | 117 |
| New Messages                                                  |     |
| Displaying Messages                                           |     |
| Sending a Text Message                                        |     |
| 12. Using your Phone's Camera                                 |     |
| Taking Pictures                                               |     |
| Creating Your Online Picture/Video Messaging Password         |     |
| Camera Mode Options                                           |     |
| Selecting Camera Settings                                     |     |
| Viewing Your Camera's Status Area Display                     |     |
| Recording Videos                                              |     |
| Video Mode Options                                            |     |
| Selecting Camcorder Settings                                  |     |
| Viewing Your Video's Status Area Display                      |     |
| Storing Pictures and Videos                                   |     |
| In Phone Folder                                               |     |
| In Phone Folder Options                                       |     |
| Assigned Media Folder                                         |     |
| Sending Pictures/Videos                                       |     |
| Sending Pictures/Videos From the In Phone Folder              |     |
| Sending Pictures/Videos From Messaging                        |     |
| Managing Picture (Video Messages Online                       |     |

| Using the Online Picture/Video Messaging Web Site   | 140 |
|-----------------------------------------------------|-----|
| Viewing Picture/Video Messages                      | 140 |
| Managing Online Pictures and Videos From Your Phone | 141 |
| Uploading Pictures and Videos                       | 142 |
| Downloading Your Online Pictures and Videos         | 142 |
| 13. Service Features                                | 143 |
| Using Voicemail                                     | 143 |
| Voicemail Notification                              | 143 |
| Displaying Voicemail Details                        | 143 |
| Retrieving Your Voicemail Messages                  | 143 |
| Clearing the Message Icon                           | 144 |
| Editing Your Voicemail Number                       | 144 |
| Responding to Call Waiting                          | 145 |
| Making a Three-Way Call                             | 146 |
| Web                                                 | 147 |
| Launching the Web                                   | 147 |
| Net Guard                                           | 147 |
| Browsing the Web                                    | 148 |
| Downloading through the Wireless Web                | 150 |
| Confirming the Downloaded Data                      | 150 |
| 14. Using your Phone's Media Player                 | 151 |
| Your Multimedia Channel Options                     | 151 |
| Accessing Your Media Player's Channel Listings      | 152 |
| Playing a Video or Audio Clip                       | 153 |
| Multimedia FAQs                                     | 154 |
| 15. Safety Guidelines                               | 156 |
| Maintaining Your Phone's Peak Performance           | 156 |
| Using Your Phone While Driving                      | 156 |
| Following Safety Guidelines                         |     |
| Using Your Phone Near Other Electronic Devices      | 157 |
| Turning Off Your Phone Before Flying                | 157 |
| Turning Off Your Phone in Dangerous Areas           | 158 |
| Restricting Children's Access to Your Phone         | 159 |
| Protecting Your Battery                             |     |
| Disposal of Lithium Ion (Li-Ion) Batteries          | 160 |
| Cautions                                            | 160 |
| Index                                               | 162 |

# **SCP-7500**

# **User Guide**

# 1. The Basics

### Front View of Your Phone

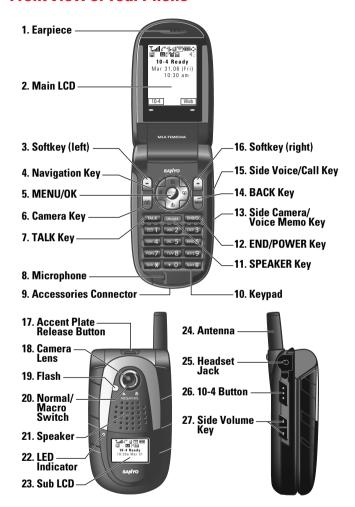

#### **Key Features**

- 1. Earpiece lets you hear the caller and automated prompts.
- **2. Main LCD (display)** displays the phone's main menu, features, modes, etc.
- **3. Softkey (left)** lets you select the menu corresponding to the bottom left line on the Main LCD.
- 4. Navigation Key lets you navigate quickly and easily through the menu options. You can access the menu shortcuts by pressing Right: Contacts list, Left: My Favorites, Up: Messaging, and Down: My Content.
- **5. MENU/OK** lets you access the phone's menus and select menu options.
- Camera Key lets you access the Pictures menu and take pictures and videos.
- TALK Key lets you place or receive calls, answer Call Waiting, or use Three-Way Calling.
- **8. Microphone** to speak into or record your voice.
- Accessories Connector connects accessories such as the travel charger (included).
- 10. Keypad lets you enter numbers, letters, and characters, and navigate within menus. Press and hold keys 2-9 for speed dialing.
- 11. SPEAKER Key lets you place or receive calls in speakerphone mode.
- **12. END/POWER Key** lets you turn the phone on/off, end a call, or return to standby mode.
- 13. Side Camera/Voice Memo Key lets you activate the camera, video and voice memo mode and take pictures and videos, or record voice memos.
- 14. BACK Key lets you display the previous page or clear characters from the screen.
- 15. Side Voice/Call Key lets you place calls by using Automatic Speech Recognition.
- Softkey (right) lets you select the menu corresponding to the bottom right line on the Main LCD.

- 17. Accent Plate Release Button lets you remove the accent plate.
- 18. Camera Lens the built-in camera lens lets you take pictures and videos.
- Flash the built-in flash lets you take pictures and videos in low light.
- **20. Normal/Macro Switch** lets you switch between normal and macro for close-up shots.
- 21. Speaker lets you hear different ringers and sounds. You can mute the ringer when receiving incoming calls by pressing (ENDO), (acc), or any of the side keys.
- **22. LED Indicator** shows your phone's connection status at a glance.
- **23. Sub LCD** lets you monitor the phone's status and see who's calling without opening the phone.
- **24. Antenna** fully extend the antenna for the best reception.
- Headset Jack allows you to plug in an optional headset for convenient, hands-free conversations.
- **26. 10-4 Button** allows you to access the 10-4 List. (See "Displaying the 10-4 List" on page 101.)
- 27. Side Volume Key lets you adjust the receiver volume during a call or ringer volume in standby mode. You can also use it to scroll up or down to navigate through the different menu options.

# **Viewing the Display Screen**

This list identifies the symbols you'll see on your display screen.

- ► ¶all shows your current signal strength. The more lines you have, the stronger your signal.
- ▶ 🖹 means your phone cannot find a signal.
- ► Gindicates the call is on hold.
- indicates a call is in progress.
- ▶ Mindicates 1X Service is available.
- ▶ M indicates 1X Service is not available.
- indicates 1X Data/10-4 access is dormant. (Voice calls can still be made or received.)
- ▶ **1** indicates 1X Data/10-4 access is active.
- ▶ ‡ indicates EVDO service is available.
- ▶ ♣ indicates EVDO service is dormant.
- ▶ 🖟 indicates your access to a secure site.
- ▶ **R** indicates you are off the home network.
- indicates you have missed voice calls.
- ▶ 💺 indicates you have missed 10-4 calls.
- ▶ indicates the 10-4 service is enabled.
- ▶ 🖹 indicates the 10-4 service is unavailable.
- ▶ **t** indicates the 10-4 service is enabled and the speakerphone mode is set to ON.
- indicates you have schedule events or call alarms.
- ▶ **♣** indicates you have alarm clock notifications.
- ► indicates you have picture messages, voicemail messages, text messages, or Web Alerts.
- ▶ ∰ indicates you have urgent messages.
- ! indicates you have two or more different types of missed calls, schedule events, call alarms, or alarm clock notifications.

- IIII shows the level of your battery charge. The more black you see, the more power you have left.
- ▶ **!** indicates your battery is charging.
- indicates you have menus to scroll (in four directions).
- ▶ indicates the vibrate feature is set to ON.
- ▶ Mindicates volume level 8 or 1 and vibrate feature are set to ON.
- Indicates a beep sounds once when you receive a phone call or message, etc.
- ▶ 🖹 indicates the voice call ringer setting is OFF.
- M indicates all the sound settings are OFF.
- ▶ ⊕ indicates the Location Service of your phone is enabled.
- $\blacktriangleright$   $rac{1}{32}$  indicates the Location Service of your phone is disabled.
- ▶ ☐ indicates you have a new caller's message.
- ▶ 🜓 indicates the Screen Call Auto setting is ON.
- ▶ 🌃 indicates the Alarm Clock or Countdown setting is ON.
- ▶ **a** indicates your phone is in TTY mode.
- ▶ indicates Headset mode is set to 10-4 and a headset is connected.
- J indicates Headset mode is set to Voice Calls and a headset is connected.
- ► **\**{indicates the speakerphone mode is set to ON.

## **Turning Your Phone ON and OFF**

#### **Turning Your Phone ON**

► Press END/O.

Once your phone is ON, it displays "Looking for service..." which indicates that your phone is searching for a signal. When your phone finds a signal, it automatically enters standby mode. At this point, you are ready to begin making and receiving calls.

If your phone is unable to find a signal after 15 minutes of searching, a Power Save feature is automatically activated. When a signal is found, your phone automatically returns to standby mode.

In Power Save mode, your phone searches for a signal periodically without your intervention. You can also initiate a search for service by pressing any key (when your phone is turned ON).

**Tip:** The Power Save feature helps to save your battery power when you are in an area where there is no signal.

#### **Turning Your Phone OFF**

Press and hold not until you see the powering down animation on the display screen.

Your screen remains blank while your phone is off (unless the battery is charging).

# **Using the Battery**

#### Installing the Battery

► To install, insert the battery into the opening on the back of the phone and gently press down until the latch snaps into place.

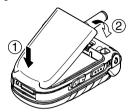

#### **Removing the Battery**

- **1.** Make sure the power is off so that you don't lose any stored numbers or messages.
- **2.** Press the battery release latch up and remove the battery from the phone at a 45-degree angle.

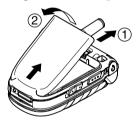

#### **Charging the Battery**

Your phone comes with a rechargeable battery. You should charge the battery as soon as possible so you can begin using your phone.

Keeping track of your battery's charge is important. If your battery level becomes too low, your phone automatically turns off and you will lose all the information you were just working on. For a quick check of your phone's battery level, glance at the battery charge indicator located in the upper-right corner of your phone's display screen. If the battery charge is getting too low, the battery icon papears and the phone displays a warning message.

Always use an approved travel charger or vehicle power adapter to charge your battery.

Warning! Using the wrong battery charger could cause damage to your phone and void the warranty.

**Note:** Long backlight settings, searching for service, vibrate mode, and browser use affect the battery's talk and standby times.

#### **Using the Travel Charger**

- 1. Plug the travel charger into a wall outlet.
- **2.** Plug the other end of the travel charger into the phone's charger jack (with the battery installed).
- ► The battery icon turns to **!!!** when charging is complete.

**Tip:** Be sure to watch your phone's battery level indicator and charge the battery before it runs out of power.

## **Displaying Your Phone Number**

- 1. Press to access the main menu.
- 2. Select Contacts.
- 3. Select My Phone#.

**Note:** To access the phone's main menu, press from standby mode. Menu items may be selected by highlighting them with the navigation key and pressing , or you can press the number corresponding to the menu item on your keypad.

# Changing the Accent Plate

► To remove, press the accent plate release button down and remove the accent plate from the phone.

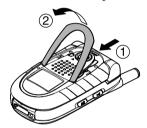

► To install, fit the hooks into the notches on the front of the phone and press down firmly until it snaps into place.

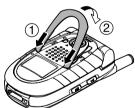

# **Making and Answering Calls**

#### **Making Calls**

To place a call using your keypad:

- 1. Make sure your phone is on.
- 2. Enter a phone number from standby mode. (If you make a mistake while dialing, press to erase one digit at a time. Press and hold to erase the entire number.)
- 3. Press TALK or SPEAKER.
- **4.** When you're finished, press (END/O).

Tip: Press TALK or SPEAKER to display the Recent Calls list. Highlight a number and press TALK or SPEAKER to make a call.

**Important:** When you use your phone to maximize performance, extend the antenna and do not touch the antenna.

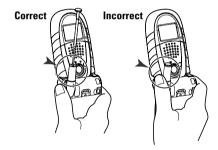

## **Dialing Options**

Dialing options are displayed when you press **Options** (right softkey) after entering numbers in standby mode.

- ▶ **Abbrev. Dial** to dial the phone number in your Contacts list that ends with the digits you entered. (See "Using Abbreviated Dialing" on page 22.)
- ▶ **Call** to dial the phone number.
- Call:Speaker On to dial the phone number in speakerphone mode.
- ► **Send Message** to send a Text SMS message (page 119), or a Picture message (page 138).
- ► Save Phone# to save the phone number in your Contacts list. (See "Saving a Phone Number" on page 19.)
- ▶ Find to display Contacts list entries that end with the digits you entered. (See "Finding a Phone Number" on page 20.)
- ► Hard Pause to insert a hard pause. (See "Dialing and Saving Phone Numbers With Pauses" on page 20.)
- ▶ **1 2-Sec. Pause** to insert a 2-second pause. (See "Dialing and Saving Phone Numbers With Pauses" on page 20.)
- ▶ **Hyphen** to insert a hyphen manually where you like.

**Tip:** To speed dial a phone number, press and hold the appropriate Speed Dial location from 2-9. See page 69 for setting.

#### **Answering Calls**

To answer an incoming call with the flip open:

- 1. Make sure your phone is on. (If your phone is off, incoming calls go to voicemail.)
- 2. Press (Alk or (State) to answer an incoming call. (Depending on your phone's settings, you may also answer incoming calls by opening the phone or by pressing any number key. See "Setting Any Key Answer" on page 48 for more information.)

To answer an incoming call with the flip closed:

- 1. Make sure your phone is on. (If your phone is off, incoming calls go to voicemail.)
- 2. When your phone rings or vibrates, press and hold the Side Voice/Call key ( ) on the right side of the phone. (The call will be answered in speakerphone mode.)

- or -

Open the phone to use the earpiece.

**Note:** If the setting for Open Flip is set to **No Action**, opening the phone will not answer the call. (See "Setting the Open/Close Flip Option" on page 49.)

Your phone notifies you of incoming calls in the following ways:

- ► The phone rings and/or vibrates.
- ► The LED flashes.
- ► The backlight illuminates.
- ▶ The screen displays an incoming call message.
- ▶ If available, the phone number of the caller is displayed.
- If the phone number is in your Contacts list, the contact's name is displayed.

The following options are also displayed by pressing **Options** (right softkey).

- ► Answer to answer the call.
- ► **Answer:Speaker** to answer the call in speakerphone mode.
- Answer on Hold to put the call on hold. (See "Setting Answer on Hold" on page 14.)
- ► Screen Call to answer the call by using pre-recorded announcement. See page 97 for setting up.
- ▶ Quiet Ringer to mute the ringer. (This feature appears when the ringer is set.)

Note: If your phone is off, incoming calls go to voicemail.

#### **Setting Answer on Hold**

This feature allows you to hold an incoming call when you cannot answer immediately.

To set Answer on Hold:

- **1.** When you receive an incoming call, press **Options** (right softkey).
- Select Answer on Hold. (The caller hears a message while waiting for you to answer. While will display on the screen while the call is on hold.)

To resume the call:

- ► Press Answer (left softkey) or TALK.
  - or -

 $\label{eq:press_peaker} Press_{\begin{subarray}{c} \textbf{Options} \end{subarray}} (right softkey), select \textbf{Answer} or \textbf{Answer:Speaker}.$ 

#### Ending a Call

With the flip open:

Close the phone or press END/O.

With the flip closed:

**Note:** If the setting for Close Flip is not set to **End**, closing the phone will not end the call. (See "Setting the Open/Close Flip Option" on page 49.)

Tip: Time/Date is displayed when you press while the phone is in use.

## **Using the Speakerphone**

The speakerphone feature lets you hear audio through the speaker and talk without holding the phone. When the speakerphone is activated, use the Side Volume key or press the navigation key up or down to adjust the volume.

To turn the speakerphone on during a call:

```
Press (TAME).
- or -
Press (Options) (right softkey), select Speaker On.
```

To turn the speakerphone off during a call:

```
    Press FEATED.
    - or -
    Press Options (right softkey), select Speaker Off.
```

**Warning!** Due to higher volume levels, do not place the phone near your ear during speakerphone use.

## **Changing the Ringer Volume**

To change the ringer volume, adjust the Side Volume key when the phone is open and in standby mode.

**Note:** To change the ringer volume from the main menu, see "Adjusting the Phone's Volume Settings" on page 30.

#### **Adjusting Volume During a Conversation**

Whether you need to hear more or less of a conversation, adjust the Side Volume key or press the navigation key up or down during a call.

## **Muting a Call**

To mute a call:

Press Options (right softkey), select Mute. (When the phone is muted, "Muted" appears on the display.)

To unmute a call:

▶ Press **Options** (right softkey), select **Unmute**.

**Tip:** To use this feature with the flip closed, press (located on the side of your phone).

#### **Displaying the Missed Call Notification**

When an incoming call is not answered, the Missed Call log and the historian are displayed on your screen.

To call the Missed Call entry:

Press TALK or SPEAKER.

**Tip:** If you have two or more notifications, the Missed Alerts list will appear.

To erase the Missed Call log:

► Press **Dismiss** (right softkey).

**Tip:** To check the missed notification from standby mode, press and select **Missed Alerts**.

### **Calling Emergency Numbers**

You can place calls to 911 (dial 🚾 🖭 and press TALK), even if your phone is locked or your account is restricted. Once the dial is made, you will enter Emergency mode.

Press **Options** (right softkey), select an option.

- Speaker On to activate speakerphone mode. (If you are in speakerphone mode, the option will appear as Speaker Off to deactivate.)
- Unlock Phone to unlock your phone (appears only if the phone is locked).
- ► Close Menu to close the pop-up menu (appears only if the phone is unlocked).

**Tip:** Press My Phone (left softkey) to display your phone number during Emergency mode.

To exit Emergency mode:

- 1. Press END/O.
- **2.** Press **Options** (right softkey) to display the options.
- 3. Select Exit Emergency.

**Note:** When you are in Emergency mode, you can only exit from the options menu.

To select Emergency mode options:

- **1.** Press (END/O) during a 911 call.
- **2.** Press **Options** (right softkey).
- ► Call 911 to call 911.
- ► Call 911:Speaker to call 911 in speakerphone mode.
- **Exit Emergency** to exit Emergency mode.
- 3. Select an option.

### **In-Call Options**

During a call, your phone displays menu options by pressing **Options** (right softkey).

- Flash to answer an incoming call while putting the current call in Call Waiting or connect a third party for a Three-Way Call.
- ▶ **Mute** to mute your phone's microphone. Select **Unmute** to reactivate the microphone.
- Speaker On or Speaker Off to activate or deactivate speakerphone mode.

**Warning!** Due to higher volume levels, do not place the phone near your ear during speakerphone use.

- ► Three -Way Call to call a third party.
- ▶ **Missed Alerts** to display missed notifications.
- ► Call History to access the Call History menu. (See "Managing Call History" on page 61.)
- ► **Contacts** to access the Contacts menu. (See "Contacts Directory" on page 65.)
- Messaging to access the Messaging menu. (See "Messaging" on page 117.)
- ► Tools to access the Tools menu. (See "Personal Organizer" on page 72.)
- ➤ **Settings** to access the Settings menu. (See "Your Phone's Settings" on page 27.)

**Note:** The Flash menu only appears in Call Waiting and in Three-Way Calling.

## **End-of-Call Options**

To display the following options, press **Options** (right softkey) within 10 seconds after disconnecting a call.

- ▶ Call Again to dial the phone number.
- Call:Speaker On to dial the phone number in speakerphone mode.
- Save Phone# to save the phone number in your Contacts list. Go to Phone Book appears when the number is already in your Contacts list. (See "Saving a Phone Number" below.)

**Note:** The End-of-Call options are not displayed for calls identified as No ID or Restricted.

### Saving a Phone Number

Your phone can store up to seven phone numbers in each of 500 Contact entries with up to 700 total numbers. Each entry's name can contain 16 characters. Your phone automatically sorts the Contacts alphabetically.

- 1. Enter a phone number.
- **2.** Press **Options** (right softkey).
- 3. Select Save Phone#.
- 4. Select a label.
- **5.** Enter a name and press . Once you have stored an entry in the Contacts list, you are prompted to select the following entry modes:
- ▶ New Name to enter a new name.
- ▶ From Ph. Book to select a name from the Contacts entry list.
- 6. Press Save (left softkey).

#### **Finding a Phone Number**

You can search Contacts list entries for phone numbers that contain a specific string of numbers.

- Enter the last four or more digits of the number and press
   Options (right softkey). (The more numbers you enter, the more specific the search becomes.)
- Select Find. (The Contacts entry that ends with the digits you entered appears.)
- 3. Highlight your desired entry.

  Press to display the entry details.

  Press TALK or STEARED to dial

#### **Dialing and Saving Phone Numbers With Pauses**

You can dial or save phone numbers with pauses for use with automated systems, such as voicemail or credit card billing numbers.

There are two types of pauses available on your phone:

- ► Hard Pause sends the next set of numbers when you press TALK.
- 2-Sec. Pause automatically sends the next set of numbers after two seconds.

**Note:** You can have multiple pauses in a phone number and combine 2-second and hard pauses.

- 1. Enter the phone number and press **Options** (right softkey).
- **2.** Select either **Hard Pause** or **2-Sec. Pause**. Hard Pauses are displayed as a "H" and 2-second pauses as a "T".
- **3.** Enter additional numbers.
- **4.** To dial the number, press TALK or SPEAKED. (When dialing a number with a hard pause, press TALK to send the next set of numbers.)
  - or -

To save the number in your Contacts list, press **Options** (right softkey), select **Save Phone#**.

#### **Dialing From the Contacts Directory**

- 1. Press to access the main menu.
- 2. Select Contacts.
- 3. Select Find/Add Entry.

**Shortcut:** Press the navigation key right to list entries.

- **4.** Use your navigation key to scroll through the Contacts list and select one of the appropriate entries.
- 5. Highlight the number you wish to call.
- **6.** Press **Options** (right softkey) for the menu options.
- 7. Select Call or Call:Speaker On.

**Tip:** You can also make a call by pressing TALK, SPEAKER, or Call (left softkey) during step 5 above.

**Note:** The icon next to each entry represent the Contacts labels (for example, Mobile, Home, Work, etc.). A triangle next to an icon means there is another label for the entry. Press the navigation key right or left to select the desired label.

## **Using Speed Dialing**

With this feature, you can dial Speed Dial entries using one key press for locations 2-9. (See page 69 for storing a Speed Dial number.)

To use speed dial for voice calls:

 From standby mode, press and hold the appropriate key for approximately two seconds.

- or -

From standby mode, press the appropriate key and press TALK or SPARES.

The display confirms that the number has been dialed when it shows "Connecting...".

To use speed dial for 10-4 calls:

The display confirms that the number has been dialed when it shows "10-4 calling...".

### **Using Abbreviated Dialing**

Abbreviated Dialing allows you to dial a number by entering 3-6 digits of any number in your Contacts Directory. (See "Setting Abbreviated Dialing" on page 58.)

- 1. Dial the last 3-6 digits of a contact's phone number.
- 2. Press TALK or SPEAKER.

**Tip:** If the **Phone Book Match** setting is on, you need to select an entry from a list before placing a call. (See page 58 for setting.)

**Note:** If there is no matched number, your phone dials the number you set for abbreviated dial with the last four or five digits you entered. If there are matched numbers in your Contacts list, the abbreviated dial list will be displayed. To place a call, select a number and press TALK.

## **Selecting a Character Input Mode**

Your phone provides convenient ways to enter words, letters, punctuation, and numbers whenever you are prompted to enter text (for example, when adding a Contacts entry or when sending Email, text, picture or video messages).

- 1. When you display a screen where you can enter text, press Mode (right softkey).
- 2. Select a character input mode:
- ▶ Add Word to store words that you use frequently.
- ► Canned Messages to enter canned messages. (For Text.)
- Recent Messages to enter messages used recently. (For Text Message only.)
- ▶ **Signature** to enter your signature (see page 42).
- ▶ **T9 Word** to enter characters using T9 Text Input (see page 24).
- ▶ **Alphabet** to enter characters by using the keypad.
- ► **SYMBOL** to enter symbols.
- ▶ NUMBER to enter numbers.
- PRESET SUFFIX to enter a preset suffix.
- SMILEYS to enter smiley pictures.
- ▶ **Emoticons** to enter an emotion icon. (For Text Message only.)
- ▶ **Select Language** to select the language (English or French).
- ► **Erase All** to erase all text (if applicable).
- ▶ **Paste** to paste copied or cut text (if applicable).
- ▶ **Select Text** to select stored text for copying or cutting.

Tip: When entering text, press the ♠ key to change letter capitalization (Abc> ABC> abc).

## **Entering Characters Using T9 Text Input**

T9 Text Input lets you enter text in your phone by pressing keys just once per letter. (To select the **T9 Word** mode when entering text, see "Selecting a Character Input Mode" on page 23.)

T9 Text Input analyses the letters you enter using an intuitive word database and creates a suitable word. (The word may change as you type.) To accept a word and insert a space, press or ...

**Tip:** The we key is available only when the Auto Space setting is on (see page 50).

If you make a mistake, press to erase a single character. Press and hold wo to delete a word.

## Adding a Word to the T9 Database

If a word you want to enter does not display as an option when you are using T9 Text Input, you can add it to the database.

To add a word to the T9Text Input database:

- Select Add Word mode. (See "Selecting a Character Input Mode" on page 23.)
- 2. Enter the word using the keypad (Alphabet) and press Save (left softkey).
  - or -
- 1. Press to access the main menu.
- 2. Select Settings.
- 3. Select Others.
- 4. Select Text Entry.
- 5. Select Add Word.
- **6.** Enter the word using the keypad (Alphabet) and press Save (left softkey).

#### To edit or erase the words you have added:

- 1. Follow steps 1-4 on page 24.
- 2. Select My Words.
- **3.** Highlight your desired word and press **Options** (right softkey).
- 4. Select an option.
- ▶ Edit to edit a word in My Words.
- **Erase** to erase a word in My Words.

#### **Customizing the T9 Settings**

- 1. Press to access the main menu.
- 2. Select Settings.
- 3. Select Others.
- 4. Select Text Entry.
- 5. Select T9 Settings.
- **6.** Select your desired option.
- Predict.Txt Mode to allow T9 text input to recognize words you
  have added to the T9 database.
- ▶ Word Choice List to display word choice list.
- Show aft enter to select digits number (1-3 digits) to display the words choice list. The word choice list will display based on the number of digits you selected.
- Show aft wait to select how many seconds the phone should wait to display the word choice list.

## **Entering Characters Using the Keypad**

To enter characters using the keypad, select the **Alphabet** mode (see "Selecting a Character Input Mode" on page 23). Press the corresponding key until the desired character appears. By default, the first letter of a word is capitalized and following letters are lowercase

Characters scroll in the following order:

| Vov            | English Sequence      |                     |  |
|----------------|-----------------------|---------------------|--|
| Key            | Upper Case            | Lower Case          |  |
|                | .,@1?!*#/             |                     |  |
| 2              | ABC2                  | abc2                |  |
| 3              | DEF3                  | def3                |  |
| 4              | GHI4                  | ghi4                |  |
| 5              | JKL5                  | j k l 5             |  |
| 6              | MNO6                  | m n o 6             |  |
| 7              | PQRS7                 | pqrs7               |  |
| 8              | TUV8                  | tuv8                |  |
| 9              | WXYZ9                 | w x y z 9           |  |
| #0             | 0                     |                     |  |
| Space #        | Space                 |                     |  |
| Shift <b>≫</b> | One-character-shifted | Caps Lock Unshifted |  |

In French mode, characters scroll in the following order:

| Von        | French Sequence       |                     |  |
|------------|-----------------------|---------------------|--|
| Key        | Upper Case            | Lower Case          |  |
|            | .,@1?!*#/             |                     |  |
| 2          | ABCÀÂÇ2               | a b c à â ç 2       |  |
| <b>3</b>   | DEFÉÈÊË3              | deféèêë3            |  |
| 4          | GHIÎÏ4                | ghiîï4              |  |
| 5          | JKL5                  | j k l 5             |  |
| 6          | MNOÔ6                 | m n o ô 6           |  |
| <b>7</b>   | PQRS7                 | pqrs7               |  |
| 8          | TUVÙÛÜ8               | tuvù û ü 8          |  |
| 9          | WXYZ9                 | w x y z 9           |  |
| <b>⊕</b> 0 | 0                     |                     |  |
| Space#     | Space                 |                     |  |
| Shift ×    | One-character-shifted | Caps Lock Unshifted |  |

See page 23,50 for changing French entry mode.

After a character is entered, the cursor automatically advances to the next space after two seconds or when you enter a character not on the same key.

# 2. Your Phone's Settings

## **Sound Settings**

#### Selecting Ringer Types for Voice Calls

Select a ringer type for voice calls so that you can recognize when a certain type of call is coming in:

To select a ringer type for voice calls:

- 1. Press to access the main menu.
- 2. Select Settings.
- 3. Select Sounds.
- 4. Select Ringer Type.
- 5. Select Voice Calls.
- 6. Select With Caller ID or No Caller ID.
- 7. Scroll to your desired ringer type and press 🐯.

To select a distinctive ringer for voice calls while roaming:

- **1.** Follow steps 1-5 above.
- 2. Select Roaming.
- 3. Select Distinctive
- ▶ To deactivate this feature, select **Normal** during step 3 above.

#### Selecting Ringer Types for 10-4 Calls

- 1. Press to access the main menu.
- 2. Select Settings.
- 3. Select Sounds.
- 4. Select Ringer Type.
- **5.** Select **10-4**.
- 6. Select 10-4 Calls, 10-4 Missed, or 10-4 Floor Tone.
- 7. Scroll to your desired ringer type, and press 🐯.

### Selecting Ringer Types for Voicemail or Calendar/Alarm

- 1. Press to access the main menu.
- 2. Select Settings.
- 3. Select Sounds.
- 4. Select Ringer Type.
- 5. Select Voicemail or Calendar/Alarm.
- **6.** Press , scroll to your desired ringer type, and press .

#### **Selecting Ringer Types for Messaging**

- 1. Press to access the main menu.
- 2. Select Settings.
- 3. Select Sounds.
- 4. Select Ringer Type.
- 5. Select Messaging.
- 6. Select Text, Pic Messaging, or Web Alerts.
- 7. Scroll to your desired ringer type, and press 🐯.

### **Selecting a Tone Length**

- 1. Press to access the main menu.
- 2. Select Settings.
- 3. Select Sounds.
- 4. Select Others.
- 5. Select Tone Length.
- 6. Select Short or Long.

### Setting a Start-up/Power-off Tone

- 1. Press to access the main menu.
- 2. Select Settings.
- 3. Select Sounds.
- 4. Select Others.
- **5.** Select **Start-up Tone** or **Power-off Tone**.

### **Using Voice Prompt**

This feature allows you to hear voice prompts at Automatic Speech Recognition (ASR), Voice Memo, Screen Call setting etc. (Default Setting is Off.)

- **1.** Follow the steps 1-4 above.
- 2. Select Voice Prompt.
- 3. Select On.

Tip: When ringer volume is set to "Silence All", voice prompts cannot be heard.

## **Setting Up Key Press Echo**

With this feature, you can hear a voice say the numbers when you press the keypad. This feature is available when you are in standby mode.

- 1. Press to access the main menu.
- 2. Select Settings.
- 3. Select Sounds.
- 4. Select Others.
- 5. Select Key Press Echo.
- 6. Select On or Off.

### **Adjusting the Phone's Volume Settings**

To adjust the ringer/key volume:

- 1. Press to access the main menu.
- 2. Select Settings.
- 3. Select Sounds.
- 4. Select Ringer/Key Vol.
- **5.** Select the menu you wish to change.
- **6.** Adjust the volume level by using the navigation key (up or down) and press **3.**

To adjust earpiece or speaker volume:

- 1. Press to access the main menu.
- 2. Select Settings.
- 3. Select Sounds.
- 4. Select Receiver Vol.
- 5. Select either Earpiece or Speaker.
- **6.** Adjust the volume level by using the navigation key (up or down) and press **3.**

**Tip:** You can adjust the ringer volume in standby mode (or the earpiece volume during a call) by using the Side Volume key.

#### To adjust the application volume:

This option allows you to select a volume level for video, downloaded data, and browser.

- 1. Follow steps 1-3 on page 30.
- 2. Select Application Vol.
- 3. Press , choose a volume level, and press .

### **Selecting Vibrate Types**

With this feature, you can select vibrate types for incoming calls, messages, and schedule alarms.

- 1. Press to access the main menu.
- 2. Select Settings.
- 3. Select Sounds.
- 4. Select Vibrate Type.
- Select Voice Calls, 10-4, Voicemail, Messaging, or Calendar/Alarm. The following items require an additional step:
- ► Voice Calls: select With Caller ID, No Caller ID, or Roaming.
- ► 10-4: select 10-4 Calls or 10-4 Missed.
- ► Messaging: select Text, Pic Messaging, or Web Alerts.
- **6.** Using the navigation key, select a setting.

#### Alert Notification

Your phone comes with several different options to keep you aware of what's going on by sounding the alert or ringer.

#### To set the alerts:

- 1. Press to access the main menu.
- 2. Select Settings.
- 3. Select Sounds.
- 4. Select Alerts
- **5.** Select your desired option.
- ▶ **Service** sets alert On or Off for network services parameter changes.
- ▶ 10-4 sets an alert to notify you of 10-4 calls. Select 10-4 Calls, 10-4 Missed or Headset Alert for notifying you of taking the floor while using a headset.
- ▶ Voicemail sets an alert to notify you of caller's message(s). Select Ringer Length to set the ringer length of Voicemail notification.
- ▶ **Messaging** sets an alert to notify you of Text, Picture Message, or Web Alerts. Select Ringer Length to set the ringer length of Messaging notification.
- ▶ Minute Beep sets a minute reminder that beeps ten seconds before the end of each minute during a call.
- ▶ **Signal Fade** sets alert to notify you when your phone loses a signal during a call.
- **6.** Use your navigation key to select a setting and press ...

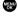

Tip: You can select Once or Repeat Alert if you select 10-4 Calls. 10-4 Missed, Voicemail, or Messaging. Repeat Alert sounds an alert every two minutes for twenty minutes. (For 10-4 Calls, it sounds for 20 seconds continuously.)

#### Silence All

- 1. Press to access the main menu.
- 2. Select Settings.
- 3. Select Sounds.
- 4. Select Ringer/Key Vol.
- 5. Select Ringer Volume.
- **6.** Press the navigation key down until "Silence All" appears on the display and press .
- ► To deactivate this feature, select a volume level you wish during step 6 above.

**Shortcut:** With the flip open, press and hold the Side Volume key down to activate Silence All.

**Tip:** When Ringer Volume is set as Silence All, other items are changed to Off and cannot be highlighted by the cursor.

## **Display Settings**

### **Changing the Greeting**

To display or change your custom greeting:

- 1. Press to access the main menu.
- 2. Select Settings.
- 3. Select Display.
- 4. Select Greeting.
- 5. Select Custom.
- **6.** Customize the greeting using your keypad. (See "Selecting a Character Input Mode" on page 23.)
- 7. Press .

To select the default greeting:

- 1. Follow steps 1-4 above.
- 2. Select Default.

### **Changing the Backlight Time Length**

- 1. Press to access the main menu.
- 2. Select Settings.
- 3. Select Display.
- 4. Select Backlight.
- 5. Select Main LCD, Key or Sub LCD.
- 6. Select Always On, Always Off or your defined time length.

**Note:** If you select **Always On** above, once you turn your phone off and then on again, the setting returns to the setting you set before changing to **Always On**.

**Note:** Long backlight settings affect the battery's talk and standby times.

**Note:** Depending on the Sleep Mode setting, the LCD backlight turns off even if the setting is **Always On**. (See page 38 for details.)

### **Changing the Display Screen**

Your new phone offers animation for what you see on the display screen when in Standby mode, Outgoing Calls or Service Search

- 1. Press to access the main menu.
- 2. Select Settings.
- 3. Select Display.
- 4. Select Animation.
- 5. Select Standby, Outgoing Calls, or Service Search.
- **6.** Select your desired option.
- For Standby, you can also set animation starting time. Select Time, then select your desired setting time.
- **7.** Select the desired animation display and press **OK** (left softkey).

### **Changing the Display for Incoming Calls**

- 1. Press to access the main menu.
- 2. Select Settings.
- 3. Select Display.
- 4. Select Incoming Calls.
- **5.** Select your desired option.
- **6.** Select the desired color or image and press **OK** (left softkey).

## Changing the Clock/Calendar Display for Standby Mode

- 1. Press to access the main menu.
- 2. Select Settings.
- 3. Select Display.
- 4. Select Clock/Calendar.
- 5. Select Main LCD or Sub LCD.
- **6.** Select your desired item.
- ▶ **Digital Clock** displays the local time in digital view.
- ► Analog Clock displays the local time in analog view.
- ▶ World Clock displays the time of the selected city or country along with the local time.

 $\overline{\text{Tip:}}$  You can also display the World Clock from Tools menu. See "Using the World Clock" on page 81.

- ▶ Calendar displays the Calendar. (Main LCD only.)
- ▶ **Default** sets this feature to default.
- 7. After following each system prompt or confirming the preview display, press (a) to save the setting.

**Tip:** In a no-service area, the signal search display appears instead of the display for standby mode.

## **Changing the Screen Saver**

- 1. Press to access the main menu.
- 2. Select Settings.
- 3. Select Display.
- 4. Select Screen Saver.
- 5. Select Main LCD or Sub LCD.
- 6. Select your desired option.
- **7.** Select your desired screen saver and press **OK** (left softkey).
- ► To see a display preview, press Preview (right softkey) during step 5 above.

### **Changing the Display for My Buddy**

This feature enables you to see a funny animation on the Main LCD and/or Sub LCD.

- 1. Press 🐯 to access the main menu.
- 2. Select Settings.
- 3. Select Display.
- 4. Select Others.
- 5. Select My Buddy.
- 6. Select Main LCD or Sub LCD.
- 7. Select On or Off.

### **Changing the Background**

- 1. Press to access the main menu.
- 2. Select Settings.
- 3. Select Display.
- 4. Select Background.
- 5. Select Main LCD or Sub LCD.
- 6. Select your desired background.

## **Changing the Font Size**

- 1. Press to access the main menu.
- 2. Select Settings.
- 3. Select Display.
- 4. Select Others.
- 5. Select Font Size.
- 6. Select either Messaging or Browser.
- **7.** Select your desired font size.

**Tip:** From the preview display, you can switch your desired font size by pressing the navigation key right or left.

### **Setting Return to Standby Mode**

- 1. Press to access the main menu.
- 2. Select Settings.
- 3. Select Display.
- 4. Select Others.
- 5. Select Return to Idle.
- **6.** A message appears. Press **OK** (left softkey) to continue.
- 7. Select Automatically or End Key.
- Automatically to return to standby mode automatically in 30 seconds.
- ► End Key to return to standby mode by pressing END/O.

Note: End Key setting affects the battery's talk and standby times.

### Sleep Mode

This feature helps conserve your battery power by restricting the display.

- 1. Press to access the main menu.
- 2. Select Settings.
- 3. Select Display.
- 4. Select Others.
- 5. Select Sleep Mode.
- 6. Select Main LCD or Sub LCD.
- **7.** Select your desired option.
- ► To deactivate this feature, select **Off** during step 7 above.

## **Location Settings**

Your phone is equipped with a Location feature which will allow the network to detect your position, making some applications easier to use. Turning Location off will hide your location from everyone except 911.

**Note:** Even if the Location feature is enabled, no service may use your location without your expressed permission.

- 1. Press to access the main menu.
- 2. Select Settings.
- **3.** Select **Location**. (You will see a message on the display.)
- ▶ Press Cancel (right softkey) to return to the setting display.
- **4.** Press or **OK** (left softkey).
- 5. Select On or Off.

**Tip:** When the Location feature is on, your phone's standby screen will display the ⊕ icon. When Location is turned off, the 🗞 icon will be displayed.

## Messaging

### **Setting Message Notification**

You can set your phone to display an icon and message notification or just display an icon notification when you receive a text message, voicemail, or Web Alerts.

- 1. Press to access the main menu.
- 2. Select Settings.
- 3. Select Messaging.
- 4. Select Notification.
- 5. Select Msgs and Icon or Icon Only.

### **Setting Push Options**

Turning this feature on allows you to connect to a Web Alerts page automatically (if possible) when you receive a Web Alert. See page 118 for Web Alerts.

- 1. Press to access the main menu.
- 2. Select Settings.
- 3. Select Messaging.
- 4. Select Push Options.
- 5. Select Yes or No.

### **Editing Canned Messages**

Your phone can store canned messages for use with text messaging. You can edit your phone's default canned messages through the Settings menu.

To edit a canned message:

- 1. Press 🐯 to access the main menu.
- 2. Select Settings.
- 3. Select Messaging.
- 4. Select Canned Msgs.
- 5. Select the message you want to edit.
- ► To reset all messages, press Options (right softkey), select Reset All Msgs during step 5 above.
- **6.** Use your keypad to edit the message and press **OK** (left softkey) or **a** to save your changes.

To change the language of the canned messages:

- **1.** Follow steps 1-4 above.
- **2.** Press **Options** (right softkey) and select **Select Language**.
- 3. Select English or French.

**Note:** For information on editing text, see "Selecting a Character Input Mode" on page 23.

### **Setting Your Callback Number**

With this feature, you can send a callback number with your text message.

- 1. Press to access the main menu.
- 2. Select Settings.
- 3. Select Messaging.
- 4. Select Text.
- 5. Select Send Callback#.
- 6. Select an option from the following.
- None to send no callback number.
- ▶ **My Phone**# to send your phone number.
- ▶ Other to send a defined number. To set a number, enter a phone number and press ...
- 7. Press **Done** (left softkey).

### **Setting Your Signature**

This feature allows you to send a message with your signature.

- 1. Press to access the main menu.
- 2. Select Settings.
- 3. Select Messaging.
- 4. Select Text.
- 5. Select Signature.
- 6. Press , select On.
- 7. Select Text.
- **8.** Enter your signature and press **OK** (left softkey).
- **9.** Press **Save** (left softkey) to save your signature.

**Note:** You can insert your signature even when your signature setting is off. Press Mode (right softkey) and select **Signature** while composing your message.

## **Setting Drafts Alert**

Drafts Alert sends you a reminder when you have unsent messages waiting in the drafts folder.

- 1. Press to access the main menu.
- 2. Select Settings.
- 3. Select Messaging.
- 4. Select Text.
- 5. Select Drafts Alert.
- 6. Select On.

# TTY Use

A TTY (also known as a TDD or Text Telephone) is a telecommunications device that allows people who are deaf or hard of hearing, or who have speech or language disabilities, to communicate via a telephone.

Your phone is compatible with select TTY devices. Please check with the manufacturer of your TTY device to ensure that it supports digital wireless transmission. Your phone and TTY device will connect via a special cable that plugs into your phone's headset jack. If this cable was not provided with your TTY device, contact your TTY device manufacturer to purchase the connector cable.

- 1. Press to access the main menu.
- 2. Select Settings.
- 3. Select Others.
- **4.** Select **TTY**. (You will see a message on the display.)
- **5.** Press or **OK** (left softkey) to continue.
- 6. Select Enable or Disable.

**Note:** When you connect TTY devices, your phone will display **a** in TTY mode.

**Note:** If TTY mode is enabled, the audio quality of non-TTY devices connected to the headset jack may be impaired.

#### **IMPORTANT NOTICE: 911 Emergency Calling**

It is recommended that TTY users make emergency calls by other means including cellular and landline communications.

## **Airplane Mode**

When your phone is in Airplane mode, it cannot send or receive any calls (except for 911 dialing) or access online information. You may still use the phone's other features, such as Voice Memo, Calculator, Calendar, etc., while you are in Airplane mode.

- 1. Press to access the main menu.
- 2. Select Settings.
- Select Others.
- 4. Select Airplane Mode. (You will see a message on the display.)
- ▶ Press Cancel (right softkey) to return to the setting display.
- **5.** Press or **OK** (left softkey).
- 6. Select On or Off.

**Note:** While in Airplane mode, your phone's standby screen will display "Phone Off."

### **DDTM Mode**

When DDTM mode is set to Enable, data communications will not be interrupted by incoming calls. (The default setting is **Disable**.)

- 1. Press to access the main menu.
- 2. Select Settings.
- 3. Select Others.
- 4. Select DDTM Mode.
- 5. Select Enable or Disable.

## **Phone Setup Options**

### My Favorites

Your phone offers you the option of assigning a shortcut key to a favorite or often-used function. Pressing the navigation key left in standby mode will launch your user-defined shortcut.

To assign your shortcutkey:

- 1. Press the navigation key left to display the My Favorites list.
- 2. Select <Add Favorite>.
- **3.** Select one of the following options.
- ▶ **Contact** to display the stored Contacts entry.
- My Content to display each downloaded item stored in your phone.
- My Album to display the thumbnail image stored in your In Phone folder.
- ▶ Web Bookmark to display your bookmarked sites.
- ▶ Menu Item to assign an often used-menu item.
- **4.** Select functions to be assigned to the My Favorites list.
- **5.** Press **Assign** (left softkey) to save.

To edit the shortcut:

- **1.** Press the navigation key left to display the My Favorites list.
- **2.** Select your desired shortcut and press **Options** (right softkey).
- 3. Select your desired option.
- ▶ **Replace** to replace the link in the current assigned number.
- Remove to delete the currently highlighted shortcut in the My Favorites list.
- ▶ **Remove All** to delete all the shortcuts in the My Favorites list.
- ▶ **Help** to see the My Favorites instruction page.

### **Setting Power On to Alert**

Power On to Alert helps prevent unintentional or accidental power-on of your phone's alarm settings while your phone is turned off (default setting is off). This feature applies only to Event Alerts, Call Alarm, and Alarm Clock.

- 1. Press to access the main menu.
- 2. Select Settings.
- 3. Select Others.
- 4. Select Power On to Alert.
- 5. Select On or Off.
- On activates alarm in Airplane Mode even if the phone is turned off.
- ▶ **Off** deactivates all alarm settings while the phone is turned off.

## Changing the Phone's Menu Style

- 1. Press to access the main menu.
- 2. Press Options (right softkey), select Change View.
- 3. Select either Grid View or List View.

## **Changing the Main LCD Background**

- 1. Press to access the main menu.
- 2. Press Options (right softkey), select Background.
- 3. Select your desired color scheme.

#### **Auto Answer Mode**

This feature sets the phone to automatically pick up incoming calls in speakerphone mode or car kit/headset mode (when connected).

- 1. Press to access the main menu.
- 2. Select Settings.
- 3. Select Others.
- 4. Select Auto Answer.
- 5. Select Car Kit/Headset or Speakerphone.
- 6. Select 5 Seconds, 10 Seconds, or Off.

### **Changing the Menu Language**

- 1. Press to access the main menu.
- 2. Select Settings.
- 3. Select Others
- 4. Select Language.
- 5. Select Française.

### **Setting Any Key Answer**

This feature allows you to answer incoming calls by pressing any key (except (NDO), NO), softkeys, and sidekeys).

- 1. Press to access the main menu.
- 2. Select Settings.
- 3. Select Others.
- 4. Select Any Key Answer.
- 5. Select On or Off.

### **Setting the Open/Close Flip Option**

This feature enables you to answer an incoming call by opening the flip or to end a call by closing the flip.

To activate the Open Flip feature:

- 1. Press to access the main menu.
- 2. Select Settings.
- 3. Select Others.
- 4. Select Open/Close Flip.
- 5. Select Open.
- 6. Select Answer Call.
- To deactivate this feature, select No Action during step 6 above.

To activate the Close Flip feature:

- 1. From step 5 above, select **Close**. (You will see a message on the display.)
- **2.** Press **OK** (left softkey) to continue.
- 3. Select an option from the following.
- **End** to end the call.
- Continue (Mute) to continue the call. Your voice is muted, however you can hear the caller's voice from the speaker.
- ► Contin (Unmute) to continue the call. You can hear the caller's voice and speak to the phone to answer.

**Note:** The Close Flip feature does not apply during 10-4 calls or when you are using the speakerphone, a headset, or a car kit.

### **Setting the Side Key Guard**

This feature enables you to lock the side keys while the flip is closed.

- 1. Press to access the main menu.
- 2. Select Settings.
- 3. Select Others.
- 4. Select Side Key Guard.
- 5. Select On or Off.

**Note:** This feature does not apply when the flip is open.

**Note:** To release the Side Key Guard temporarily, with the flip closed, press and hold (located on the side of your phone).

### **Setting the Text Entry**

- 1. Press to access the main menu.
- 2. Select Settings.
- 3. Select Others.
- 4. Select Text Entry.
- **5.** Select your desired option.
- ▶ Auto-Capital to set the auto-capital On or Off.
- ▶ **My Words** to set your original words (see page 25).
- ▶ Input Language to select the language (English or French).
- Auto-Space to set the auto-space on or off after T9 words you enter.
- ▶ **T9 Settings** to customize the T9 settings (see page 25).
- ▶ Add Word to store words that you use frequently (see page 24).
- ▶ **Help** to see the T9 instruction page.

#### **Headset Mode**

This feature allows you hands-free phone use. Set the headset mode to Voice Call or 10-4 and press the Turbo Button (the operation button) on the headset to activate useful functions.

#### To connect the headset:

▶ Simply plug the headset into your phone's headset jack.

#### To set headset mode:

- 1. Press to access the main menu.
- 2. Select Settings.
- 3. Select Others
- 4. Select Headset Mode.
- 5. Select Turbo Button.
- 6. Select Voice Calls, 10-4 or Off.

#### With the headset:

- ➤ Voice Calls: Press the Turbo Button to activate ASR (Automatic Speech Recognition). Press twice to redial the last call. Press and hold the button to record the Voice Memo.
- ▶ 10-4: Press the Turbo Button to make a 10-4 call by using ASR (Automatic Speech Recognition). Press twice to redial the last 10-4 call

#### To set the sound mode:

- **1.** Follow the steps 1 to 4 above.
- 2. Select Earpiece.
- 3. Select Stereo or Mono.

To set the ringer sound:

- **1.** Follow the steps 1 to 4 above.
- 2. Select Ringer Sound.
- 3. Select Normal or Headset Only.

Note: If your headset doesn't have a Turbo Button, set headset mode to Off.

Note: A high volume setting may cause the audio to deteriorate or "crack."

# 3. Security

## **Accessing the Security Menu**

You must enter your lock code to view the Security menu.

- 1. Press to access the main menu.
- 2. Select Settings.
- 3. Select Security.
- 4. Enter your lock code.

Tip: If you can't recall your lock code, try using the last four digits of your phone number or 0000.

## **Locking Your Phone**

When your phone is locked, you can only receive incoming calls or make calls to 911, Customer Service, or special numbers.

- 1. From the Security Menu display (See "Accessing the Security Menu" above), select **Lock Phone**.
- 2. Select Lock Now or On Power-up.
- 3. Select either Full Lock or Excep. Incoming Calls.

Tip: If you want to cancel the "On Power-up" setting before turning the phone off, select **Unlocked** during step 2 above.

## **Unlocking Your Phone**

- 1. Press Unlock (left softkey).
- 2. Enter your lock code.

## **Locking the Pictures Menu**

With this feature, you must enter your lock code when you access the Pictures menu.

- 1. From the Security Menu, select **Lock Pictures**.
- 2. Select Lock Now.
- ▶ To deactivate this feature, select **Unlocked** during step 2 above.

### **Lock Services**

With this feature, you can choose to restrict access to the Internet, incoming, outgoing voice calls and 10-4 calls.

- 1. From the Security Menu, select Others.
- 2. Select Lock Services
- 3. Select Voice Calls, Internet, or 10-4.
- 4. Select Locked.
- To deactivate this feature, select Unlocked during step 4 above.

## **Changing the Lock Code**

- **1.** From the Security Menu display (See "Accessing the Security Menu" on page 52), select **Others**.
- 2. Select Change Lock.
- 3. Enter a new lock code, "1234" for example.
- 4. Reenter the new code.

## Calling in Lock Mode

You can place calls to 911, Customer Service, and to your special numbers when in lock mode.

► To call an emergency number, special number, or Customer Service, enter the phone number and press TALK.

**Note:** You cannot place calls to Customer Service and to your special numbers in the voice call locked state. See "Lock Services" on page 53 for details

## **Restricting Calls**

You can restrict phone numbers your phone dials or receives. (The Restrict Calls setting does not apply to 911 or Customer Service.)

- From the Security Menu display (See "Accessing the Security Menu" on page 52), select **0thers**.
- 2. Select Limit Use.
- 3. Select Outgoing Calls or Incoming Calls.
- 4. Select your desired option.

#### Options:

- Allow All: You can make or receive all calls.
- Phone Book Only: Only Contacts entries, voicemail or special numbers (see below) are available to make or receive calls.
- Special #s Only: Only three special numbers are available to make or receive calls

Note: Restricted incoming calls are forwarded to voicemail.

## **Using Special Numbers**

You can save three special numbers in addition to your Contacts entries (the same number may be in both directories). You can receive calls from special numbers even when your phone is locked.

To add or replace a special number:

- 1. From the Security Menu display (See "Accessing the Security Menu" on page 52), select **Others**.
- 2. Select Special #s.
- 3. Select an entry number.
- **4.** Enter the number you wish to add and press ...

Press Options (right softkey), then select From Ph. Book or Voicemail.

Note: Special numbers cannot be called in the voice call locked state.

## **Erasing the Contacts Directory**

- 1. From the Security Menu display (See "Accessing the Security Menu" on page 52), select Erase Ph. Book.
- **2.** Press **OK** (left softkey) to continue.
- 3. If you're sure you want to erase your Contacts, select Yes.

## **Erasing All Voice Tags**

- 1. From the Security Menu display (See "Accessing the Security Menu" on page 52), select Erase VoiceTag.
- **2.** Press **OK** (left softkey) to continue.
- **3.** If you're sure you want to erase the voice tags, select **Yes**.

## **Erasing the Contents**

- From the Security Menu display (See "Accessing the Security Menu" on page 52), select Erase Content.
- **2.** Press **OK** (left softkey) to continue.
- **3.** If you're sure you want to erase all data downloaded from the Web, select **Yes**.
- ► If you have assigned downloaded data, the function returns to its default setting.

**Note:** The items with the **l**icon will not be deleted.

## **Resetting Your Picture Messaging Account**

This option resets your authentication ID for your Picture Messaging account.

- From the Security Menu display (See "Accessing the Security Menu" on page 52), select Reset Pic Msg.
- **2.** Press **OK** (left softkey) to continue.
- If you are certain that you would like to reset your Picture Messaging account, select Yes.

## **Resetting Your Phone**

Resetting the phone restores all the factory defaults, including the ringer types and display settings. The Contacts, Call History, Calendar, and Messaging are not affected.

- **1.** From the Security Menu display (See "Accessing the Security Menu" on page 52), select **Reset Phone**.
- **2.** Press **OK** (left softkey) to continue.
- 3. If you're sure you want to reset your phone, select Yes.

# 4. Roaming

## **Understanding Roaming**

#### Recognizing Icons on the Display Screen

Your phone's display screen always lets you know when you're off the home network. Any time you are roaming, the phone displays the roaming icon (1).

#### **Roaming on Other Digital Networks**

When you're roaming on digital networks, your call quality and security will be similar to the quality you receive when making calls on the home network. You may not be able to access certain features, such as the Web.

## **Setting Your Phone's Roam Mode**

Your phone allows you to control your ability to roam. By using the **Roaming** menu option, you can determine which signals your phone accepts.

- 1. Press to access the main menu.
- 2. Select Settings.
- 3. Select Roaming.
- 4. Select an option.
- Automatic: This setting seeks a service. When a service is unavailable, the phone searches for an alternate system.
- Home Only: This setting allows you to access the home network only and prevents roaming on other networks.
- ► 1X Only: High speed data communications are disabled when in 1X only mode.

## **Setting Abbreviated Dialing**

To activate this feature:

- 1. Press to access the main menu.
- 2. Select Settings.
- 3. Select Others.
- 4. Select Abbrev. Dial.
- 5. Select Ph. Book Match.
- 6. Select Enable.

To set your prepend number:

- **1.** Follow steps 1-4 above.
- 2. Select Prepend.
- 3. Select Enable.
- 4. Select Prepend#.
- Enter a five- or six-digit number (for example, an area code and prefix) and press of |OK| (left softkey).
- ► To deactivate this feature, select **Disable** during step 3 above.

**Tip:** To dial the prepend number, see "Using Abbreviated Dialing" on page 22.

Note: This setting does not apply to 911 or Directory Assistance.

# 5. Menu Navigation

## Viewing the Menus

#### Menu Diagram

Menus let you check or change your phone settings. The following outline shows your phone's menu structure.

#### 1. Missed Alerts

#### 2. Call History

- 1. Outgoing
- 2. Incoming
- 3. Missed
- 4. Recent Calls
- 5. Erase History

#### 3. Contacts

- 1. Find/Add Entry
- 2. Speed Dial #s
- 3. My Phone#
- 4. Services

#### 4. Messaging

- 1. Send Message
- 2. Text
- 3. Picture Msg
- 4. Web Alerts
- 5. Voicemail

#### 5. Voice Services

- 1. Voice Memo
- 2. Screen Call

#### 6. Pictures

- 1. Camera
- 2. Camcorder
- 3. Pic Messaging
- 4. My Albums
- 5. Settings & Info
- 6. URL Link 1-5 (If applicable)

### 7. My Content

Games

Ringers

ScreenSavers

Applications

Dynamic 1-11 (If applicable)

Others (If applicable)

- 8. Music
- 9. Media Player
- 0. Web
- \*. Tools
  - 1. Voice Services
  - 2. Calendar
  - 3. Alarm Clock
  - 4. Countdown
  - 5. Stop Watch
  - 6. World Clock
  - 7. Calculator
  - 8. PictBridge
  - 9. Assign. Media

#### #. Settings

- 1. Sounds
- 2. Display
- 3. Internet
- 4. 10-4
- 5. Location
- 6. Roaming
- 7. Messaging
- 8. Security
- 9. Others
- 0. Phone Info

# 6. Managing Call History

## **Viewing History**

You'll find the Call History feature very helpful. It is a list of the last 20 voice calls and 10-4 calls for each call or 10-4 call that you placed, accepted, or missed. Call History makes redialing a number fast and easy. It is continually updated as new numbers are added to the beginning of the list and the oldest entries are removed from the bottom of the list.

- 1. Press to access the main menu.
- 2. Select Call History.
- 3. Select Outgoing, Incoming, Missed, or Recent Calls.
- 4. Select the entry you wish to view.

Tip: You can switch the Voice Call history to the 10-4 call history by pressing 10-4 (left softkey). To return to the Voice Call history, press Voice Call (left softkey).

**Tip:** The icons next to the name in the Recent Calls list represent the status of the call history; for Outgoing call, for Incoming call, and for Missed call.

## **Call History Options**

For additional information and options on a particular call, highlight a Call History entry and press Options (right softkey).

- ▶ Call to dial the phone number.
- Call:Speaker On to dial the phone number in speakerphone mode.
- Send Message to send a text, picture, or video message. See page 119 or 138 for details.
- ➤ Save Phone# to save the phone number (if applicable). If the caller's phone number is already saved in your Contacts list, Go to Phone Book appears. (See "Saving a Phone Number From Call History" on the page 63.)
- ▶ **Prepend** to add numbers to the beginning of the phone number. (See "Prepending a Phone Number From Call History" on page 64.)
- ► Copy to Personal to copy the phone number to the 10-4
  Personal List. (Only appears when 10-4 mode is set to Enable and the number does not match any stored entry in your Personal List.)
- **Erase** to erase the entry.

## Making a Call From Call History

- 1. Press to access the main menu.
- 2. Select Call History.
- 3. Select Outgoing, Incoming, Missed, or Recent Calls.
- 4. Select the entry you want to call.
- 5. Press TALK or SPACE.

   or 
  Press Options (right softkey), select Call or Call:Speaker On.

**Note:** You cannot make calls from Call History to entries identified as No ID or Restricted.

## **Saving a Phone Number From Call History**

- 1. Press to access the main menu.
- 2. Select Call History.
- 3. Select Outgoing, Incoming, Missed, or Recent Calls.
- **4.** Highlight the call history entry you want to save.
- **5.** Press **Options** (right softkey) to display the options.
- 6. Select Save Phone#.
- **7.** Select the appropriate label.
- 8. Enter a name and press .

  Once you have stored an entry in the Contacts list, you are prompted to select from the following entry modes:
- ▶ New Name to enter a name directly.
- ▶ From Ph. Book to select a name from the Contacts entry list.
- **9.** Press Save (left softkey).

**Note:** You cannot save phone numbers already in your Contacts list or from calls identified as No ID or Restricted. If the selected entry has already been stored in the Contacts list, **Go to Phone Book** appears during step 6 above.

## Prepending a Phone Number From Call History

If you need to make a call from Call History and you happen to be outside your local area code, you can add the appropriate prepending by following these steps:

- 1. Press to access the main menu.
- 2. Select Call History.
- 3. Select Outgoing, Incoming, Missed, or Recent Calls.
- **4.** Highlight a call history entry and press **Options** (right softkey).
- 5. Select Prepend.
- 6. Enter the digits you want to add to the number.
- 7. Press TALK or SPEAKER to place a call.

Press **Options** (right softkey), select an option.

- ▶ **Call** to dial the phone number.
- Call:Speaker On to dial the phone number in speakerphone mode.
- ➤ Save Phone# to store the phone number in your Contacts directory.
- ▶ **!! Hard Pause** to insert a hard pause. (See "Dialing and Saving Phone Numbers With Pauses" on page 20.)
- ▶ **1 2-Sec. Pause** to insert a 2-second pause. (See "Dialing and Saving Phone Numbers With Pauses" on page 20.)

## Erasing Call History

- 1. Press to access the main menu.
- 2. Select Call History.
- 3. Select Erase History.
- 4. Select Outgoing, Incoming, Missed, Recent Calls, or All.
- 5. Select Voice Calls or 10-4.
- ▶ **Voice Calls** to erase Call History for Voice Calls.
- ▶ **10-4** to erase Call History for 10-4.
- 6. Select Yes.

# 7. Contacts Directory

# **Displaying the Contacts List**

To display your Contacts list:

- Press the navigation key right.
  - or -
- 1. Press to access the main menu.
- 2. Select Contacts.
- 3. Select Find/Add Entry.

To change the contacts display view:

- 1. Press the navigation key right.
- Press Options (right softkey), then select Thumbnail or List to switch between Thumbnail/List display mode.

## Adding a New Contacts Entry

Your phone can store up to 500 Contacts entries. Contacts entries can store up to a total of 700 phone numbers and each entry's name can contain 16 characters.

- 1. Press the navigation key right to display the Contacts list.
- 2. Select <Add Contact>.
- 3. Enter a name and press .
- 4. Select a label.
- **5.** Enter the phone number or address and press .....
- 6. Press Save (left softkey).

## **Finding Contacts List Entries**

There are several ways to display your Contacts entries: by name, by speed dial number, by 10-4 list, and by voice tags. Follow the steps outlined in the sections below to display entries from the Contacts list menu.

#### Finding Names

To find Contacts list entries by name:

- **1.** Press the navigation key right to display the Contacts list.
- Scroll through all the entries using your navigation key.
   or -

Enter the first letter of the person's first name, last name, or part of the name, then scroll to select the desired entry.

**3.** To display the entry's details, select your desired entry.

To find 10-4 List entries:

- 1. Press the navigation key right to display your Contacts list.
- **2.** Press Go to (left softkey). Select your desired 10-4 list.
- ▶ **Phone Book** to display the Contacts list.
- ▶ **Company List** to display the Company List.
- ▶ Company Grps. to display the Company Group List.
- ▶ **Personal List** to display the Personal List.
- ▶ **Personal Grps.** to display the Personal Group List.
- 3. Scroll through the list to select your desired entry.

**Note:** The Goto (left softkey) option does not appear when 10-4 mode is set to Disable (see "Setting 10-4 Mode" on page 100).

#### **Finding Speed Dial Numbers**

- 1. Press to access the main menu.
- 2. Select Contacts.
- 3. Select **Speed Dial #s**. (The Speed Dial numbers list appears.)

#### **Finding Voice Tags**

- 1. Press
- 2. You'll hear a tone after a prompt. Say "Tools."
- After the prompt, say "Review Voice Tag." (The list of Voice tags appears.)

# **Contacts List Entry Options**

To access Contacts options, display the entry list, and select an entry, then highlight a phone number and press **Options** (right softkey).

- ▶ **Edit** to edit your desired label.
- ► Call to dial the phone number.
- Call:Speaker On to dial the phone number in speakerphone mode.
- Send Message to send a text, picture, or video message. (See page 119 or 138 for details.)
- ▶ Call Alarm to set a call alarm to the entry (see page 74).
- ▶ **Set Speed Dial** to set the Speed Dial to the entry (see page 69).
- ▶ **Prepend** to alter a phone number by adding numbers to the beginning of the entry. (See "Prepending a Phone Number From Call History" on page 64.)
- ► Copy to Personal to copy the phone number to your 10-4 Personal List (if available).

## **Editing a Contacts Entry**

- 1. Press the navigation key right.
- 2. Select the entry you wish to edit.
- **3.** Highlight a phone number, press **Options** (right softkey), select **Edit**.
  - or -

Highlight an email address or Web address and press Edit (right softkey).

- 4. Select the field you want to edit.
- **5.** Edit the entry by using your keypad and press ...
- **6.** Press Save (left softkey) to save your changes.

# **Erasing a Contacts Entry From the List**

- 1. Press the navigation key right.
- 2. Highlight the entry you wish to delete using the navigation key.
- **3.** Press **Options** (right softkey).
- 4. Select Erase Contact.
- 5. Select Yes.

# **Assigning Speed Dial Numbers**

With this feature you can dial Contacts Directory entries with one key press for locations 2-9. Save your memory locations 2-9 for speed dialing your most commonly used phone numbers. Speed Dial numbers must be stored in your Contacts to use this feature.

#### To set Speed Dial:

- 1. Press to access the main menu.
- 2. Select Contacts.
- 3. Select Speed Dial #s.
- 4. Select an available speed dial location.
- 5. Select an entry from the list.
- **6.** Select the phone number you want to set as a speed dial number.
- When you select an assigned number, you'll be asked whether you want to overwrite the assigned number. Select Yes to overwrite or No to cancel. To delete the previous speed dial assignment select Reset.

#### To use Speed Dial:

From standby mode, just press and hold the appropriate key.

# Selecting a Ringer/Image Type for an Entry

You can assign a ringer/image type to a Contacts entry so you can identify the caller by the ringer or image type.

To select a ringer type for an entry:

- **1.** Press the navigation key right.
- 2. Select the entry you want to set.
- **3.** Highlight a phone number, press **Options** (right softkey), select **Edit**.

- or -

Highlight an Email address or Web address, and press **Edit** (right softkey).

- **4.** Scroll down to the box next to the  $\mathbb{J}$  icon and press  $\mathbb{T}$ .
- **5.** Select your desired ringer type.
- **6.** Press Save (left softkey).

To select an image type for an entry:

- 1. Follow steps 1-3 above.
- 2. Scroll down to the box next to the icon and press ...
- 3. Select your desired image type.
- 4. Press Save (left softkey).
- ▶ If you set an animation ringer (indicated with incon) and an image, your phone plays the ringer (audio) of the animation ringer and displays the image you selected.

#### **Secret Contacts Entries**

You can hide an entry's phone number(s) by making them secret, which requires your lock code to edit the entry. The entry name is still displayed, but the entry's phone numbers are replaced by "<Secret>".

- 1. Press the navigation key right.
- 2. Scroll to the Contacts entry you want to tag as Secret.
- **3.** Press **Options** (right softkey) to display the menu options.
- 4. Select Set Secret.
- **5.** Enter the 4-digit lock code.
- 6. Select On or Off.

**Tip:** If you can't recall your lock code, try using the last four digits of your phone number, or 0000.

# **Dialing Services**

You must be in digital mode to access services.

- 1. Press to access the main menu.
- 2. Select Contacts.
- Select Services.
- 4. Select CustomerServ. or Dir Assistance.
- 5. Press TALK or SPEAKER.

# 8. Personal Organizer

# **Managing Schedules**

#### Calendar

Use the Calendar to remind you of events or important calls you need to make. You can schedule up to 100 events, 15 Call Alarms and 20 To Do Items.

#### **Displaying Your Calendar**

- 1. Press to access the main menu.
- 2. Select Tools.
- 3. Select Calendar.

## Adding an Event to the Scheduler

- From the Calendar display, highlight the day you want to add an event by using the navigation key.
- **2.** Press **Options** (right softkey) to display the options.
- 3. Select Add Event.
- 4. Select Schedule
- **5.** Enter the description and press (or press Mode [right softkey] to select a description from "From To Do List").

**Note:** The "From To Do List" option will not appear if there are no items stored in the To Do List. See "Adding To Do Items" on page 76 for details.

- **6.** Select the following options:
- ▶ **From** Scheduling the start time.
- ▶ **To** Scheduling the end time.
- Location Editing the location of your event (up to 14 characters).
- ▶ Alarm Select the ringer you wish to set.
- Alarm Time Editing the alarm time (number of hours or minutes before the event starts). Default alarm time is 10 minutes.
- ▶ **Repeat** Setting the event's repeating status.
- **7.** Press **Save** (left softkey) to schedule the event.

**Tip:** Press the navigation key up or down to scroll by week through the calendar, and the Side Volume key to scroll by month.

Tip: The date you have scheduled events for is indicated by "▶".

## **Event Alerts**

There are several ways your phone alerts you of scheduled events.

- By playing the alert tone (depending on the Ringer Type and Ringer Volume setting).
- By blinking the LED.
- By displaying the event's description on the Main LCD or Sub LCD
- By lighting the LCD backlight (depending on the backlight setting).

## **Event Alert Menu**

When you have an event alarm scheduled, your phone alerts you and displays the icon and the event summary.

To silence an event alert:

 Press any key to silence an event alert. (The alarm will snooze again after 10 minutes.)

Other options available include:

- Press and hold the side camera/voice memo key to cancel snoozing.
- ▶ Press **Dismiss** (right softkey) to dismiss the event.

**Tip:** To check the missed notification from standby mode, press and select **Missed Alerts**.

## Adding a Call Alarm to the Scheduler

- From the Calendar display, select the day you want to add an event by using the navigation key.
- **2.** Press **Options** (right softkey) to display the options.
- 3. Select Add Event.
- 4. Select Call Alarm.
- **5.** Enter the phone number directly or press **Options** (right softkey) for the following options:
- ▶ From Ph. Book select the number from your Contacts list.
- ▶ Voicemail select the number for voicemail access.
- **6.** Select the box under the following items:
- ► Time/Date Editing the start time/date.
- ► Alarm Selecting the ringer alarm.
- ▶ **Repeat** Setting the Call Alarm's repeating status.
- 7. Press Save (left softkey).

## **Call Alarm Alerts**

There are several ways your phone alerts you of scheduled call alarms.

- By playing the alert tone (depending on the Ringer Type and Ringer Volume setting).
- ▶ By blinking the LED.
- By displaying the call alarm notification on the Main LCD or Sub LCD.
- By lighting the LCD backlight (depending on the backlight setting).

#### Call Alarm Menu

When you have scheduled a call alarm, your phone alerts you and displays the **to** icon and the name or phone number.

To respond to a call alarm:

Press TALK or SPEAKER to dial the phone number.

Other options available include:

- ▶ Press ••• to make a 10-4 call (if applicable).
- Press any key (except •••• or ••• while the phone is closed) to repeat the alarm in 10 minutes.
- Press and hold the side camera/voice memo key to cancel snoozing.
- ▶ Press Dismiss (right softkey) to dismiss the call alarm.

# **Editing an Event or Call Alarm**

- From the Event list display, select one of the events or call alarms.
- 2. Select the box under each item you want to edit.
- 3. Enter or select a new setting and press 🐯.
- **4.** Press **Save** (left softkey).

# **Erasing a Day's Event or Call Alarm**

- 1. From the Event list display, highlight one of the events or call alarms and press **Options** (right softkey).
- 2. Select Erase Event.
- 3. Select Yes.

# Viewing a Future/Past Day's Scheduled Events

- **1.** From the Event list display, press **Options** (right softkey).
- 2. Select Go To Date
- **3.** Enter the date by using numeric keys and the navigation key and press or **OK** (left softkey).
- 4. Press again to view the day's Event List.

## **Adding To Do Items**

Your phone can store and manage 20 To Do items.

- **1.** From the Calendar display, press **Options** (right softkey).
- 2. Select To Do List.
- **3.** Press **Options** (right softkey).
- 4. Select Add Item
- **5.** Enter the description and press (up to 14 characters).
- **6.** Select **Priority** to edit the To Do's priority.
- 7. Press Save (left softkey).

# Adding a To Do Item to the Schedule

- **1.** From the To Do List display, highlight the item you want to add to schedule and press **Options** (right softkey).
- 2. Select Add To Schedule.
- Add To Schedule copies the item from the To Do list and makes it a scheduled event.
- 3. Enter the description using your keypad and press (See "Adding an Event to the Scheduler" on page 72 for entering.)
- **4.** Press **Save** (left softkey).

# Viewing Used and Free Memory in Your Scheduler

- **1.** From the Calendar display, press **Options** (right softkey).
- 2. Select View Memory.
- 3. Select Schedule, Call Alarm, or To Do List.

## **Purging All Events, Call Alarms or To Do List Items**

- **1.** From the Event list display, press **Options** (right softkey).
- 2. Select Erase Memory.
- **3.** Select one of the following Option items.

#### Options:

- ► Erase Old deletes the old events, call alarms, and completed To Do items.
- ▶ **Erase All** deletes all the events, call alarms, and To Do items.
- 4. Select Yes.

## **Displaying Phone Information**

- 1. Press to access the main menu.
- 2. Select Settings.
- 3. Select Phone Info.
- 4. Select My Phone#.

## **Finding Icon Definition**

- 1. Press 🐯 to access the main menu.
- 2. Select Settings.
- 3. Select Phone Info.
- 4. Select Help.
- **5.** Select the item for which you want to see the explanation.

# **Displaying the Version Information**

- 1. Press to access the main menu.
- 2. Select Settings.
- 3. Select Phone Info.
- 4. Select Version.

# **Displaying Advanced Information**

- 1. Press 🐯 to access the main menu.
- 2. Select Settings.
- 3. Select Phone Info.
- 4. Select Advanced.

## **Using Your Phone's Tools**

## **Setting the Alarm Clock**

To set the alarm clock:

- 1. Press to access the main menu.
- 2. Select Tools.
- 3. Select Alarm Clock.

Tip: Press Settings (right softkey) to set the Ringer Length or Snooze Interval.

- 4. Select the desired entry to access the Alarm Clock menu.
- **5.** Select the box under the following items.
- **Description** to enter a description of the alarm.
- ► **Time** to enter the alarm time. Enter the desired alarm time and press ...
- Repeat to select the alarm frequency.
- Alarm to set the alarm On or Off.
- **6.** Press Save (left softkey) to save the alarm settings.

**Note:** Depending on the Power On to Alert setting, the alarm setting will be active even if the phone is turned off. (See "Setting Power On to Alert" on page 47.)

#### To stop the alarm:

- Press any key to stop the alarm. (The alarm will "snooze" and then sound again after the selected snooze interval.)
  - Press and hold the side camera/voice memo key to cancel snoozing.
  - Press **Dismiss** (right softkey) to dismiss the alarm.

## **Using the Countdown Timer**

This feature allows you to use the countdown timer with alarm capabilities. You can set up to 5 timers.

- 1. Press to access the main menu.
- 2. Select Tools.
- 3. Select Countdown.
- Press Settings (right softkey) to set the Ringer Length or Snooze Interval.
- 4. Select a number and the following items.
- **Description** to enter a description of the countdown.
- ► **Time** to enter the countdown time. Enter the desired time and press ...
- ▶ Alarm to set the countdown alarm on or off.
- **5.** Press Save (left softkey) to save the countdown settings.

Tip: Press On/Off (left softkey) to toggle between countdown alarm on and off

## **Using the Calculator**

- 1. Press to access the main menu.
- 2. Select Tools.
- 3. Select Calculator.
- Enter numbers using your keypad. Press the left softkey to insert a decimal point.
- **5.** Press the appropriate navigation key for an arithmetic option. (Up for addition, Down for subtraction, Left for multiplication, Right for division)
- **6.** Enter numbers and press for the result.
- ► To clear the numbers, press CLR (right softkey).

## **Using the World Clock**

This feature is available only in digital areas.

- 1. Press to access the main menu.
- 2. Select Tools.
- 3. Select World Clock.
- 4. The World Clock display appears.
- Press the navigation key right or left for changing city or country.

**Tip:** Press **Summer** (left softkey) or **Standard** (right softkey) for changing between summer and standard time, if applicable. The icon is shown while summer time is displayed.

## **Using the Stop Watch**

To start the stop watch:

- 1. Press to access the main menu.
- 2. Select Tools.
- 3. Select Stop Watch.
- ▶ Press Start (left softkey) to start the stop watch.
- ▶ Press **Stop** (left softkey) to stop the stop watch.
- ▶ Press Resume (left softkey) to start the stop watch again.

To record a lap time while the stop watch is running:

- ▶ Press Lap (right softkey) to record time of first lap.
- Press Lap (right softkey) again to record next lap. (You may continue this until lap 5.)

To display the stop watch options:

- **1.** During stop watch operation, press **Options** (right softkey).
- 2. Select an option.
- ► **Go to Lap List** to display a saved Lap List. Press **Detail** (left softkey) to display the lap list details.
- ► Save to Lap List to save the recorded lap times.
- ▶ **Reset** to reset the time to zero and clear any recorded lap times.

## **Printing Pictures Using PictBridge**

Your phone is PictBridge compatible, allowing you to print directly from your phone without connecting to a computer. Simply connect your phone to a PictBridge-enabled printer using the supplied USB cable and enjoy printing your photos.

#### **Printing Pictures Directly From Your Phone**

- 1. Press to access the main menu. (Make sure your phone is fully charged.)
- 2. Select Tools.
- 3. Select PictBridge.
- 4. Select Yes.
- Connect your phone to the PictBridge-enabled printer by using the supplied USB cable. (Wait until the connection is completed.)
- 6. Select the print mode from **Default Printer**, **Standard Print**, or **Index Print**
- 7. Set the printer settings using your navigation key.
- ► Picture to Print: You can select the picture from the In Phone folder. (You can select up to 99 pictures.)
- ► Number of Copies: You can set the number of copies (1-10). (You cannot specify number of copies when Index Print is selected.)
- Print Size: You can set the print size from Default Printer, 4"x6", 5"x7", 8"x10", or Letter. (Print Size differs depending on the type of printer you have.)
- Date Stamp: You can imprint the date on your pictures. Select On or Off. (Correct Date Stamp may not be placed depending on the type of printer you have.)

- **8.** When you are finished selecting the printer settings, press **Print** (right softkey).
- **9.** When finished printing, press END/O or EACK.
- **10.** Select **Yes**. Follow the instructions on the display to unplug the USB cable from the phone.

**Note:** The Index Print mode lets you print out an index sheet of thumbnail pictures. You will only be able to print Exif JPEG files.

**Note:** While you are connected to the printer, your phone's screen will display "Phone Off." You cannot make or receive calls.

Note: Make sure your battery is fully charged before using the PictBridge.

**PictBridge Error Messages:** From time to time you may encounter printing problems. Any printer error messages will be displayed on your phone, informing you of the specific problems encountered. Please refer to the user's guide that came with your printer for descriptions, explanations, and possible resolutions for any error messages.

# 9. Voice Services

## **Using Automatic Speech Recognition**

Your phone is equipped with an Automatic Speech Recognition (ASR) feature. This feature allows you to make calls or use the phone's functions by simply using your voice. All you have to do is to talk into the phone, and the phone will recognize your voice and complete tasks by itself. You can activate Automatic Speech Recognition whether the phone is open or closed.

#### **Activating Automatic Speech Recognition**

To activate Automatic Speech Recognition:

From standby mode, press .

The phone displays the Command menu and prompts you to say the name of the command you want to use. To complete your task, simply follow the voice prompts. You can speak the command after you hear a beep and your phone displays the licon.

The following is a list of available ASR commands:

- Contact to call an entry in your Contacts list. (See page 87 for details.)
- ▶ Dial Number to dial a phone number by speaking the number. (See page 88 for details.)
- ► Find Contact to find an entry stored in your Contacts list. (See page 88 for details.)
- ► Go to <menu item> to open an item in the main menu. (See page 94 for details.)
- International to make an international call. (See page 91 for details.)
- ► Call Voice Tag to call the name or phone number stored in the Voice Tag List. (See page 89 for details.)
- Tools to select additional commands from Digit Training, Add Voice Tag, Review Voice Tag, Erase Voice Tag, or Phone Status.

- ▶ **Help** to get instructions for Automatic Speech Recognition. (See page 94 for details.)
- ▶ 10-4 to place a 10-4 call from the 10-4 List. (See page 92 for details.)

Tip: You can also activate Automatic Speech Recognition by pressing and holding TALK or SEALES. Say onscreen commands to continue.

**Note:** If your phone is unable to recognize an ASR command after three attempts, an error message will appear on the display and the phone will return to standby mode.

**Note:** Use the Automatic Speech Recognition feature in a quiet environment to correctly recognize so it can accurately identify your voice.

**Note:** When you speak the command, don't get too close to the microphone and make sure you speak clearly and distinctly in your natural voice.

**Note:** If you want to hear a voice prompts to guide you during an ASR operation, you need to enable voice prompt. (See page 29 for setting.)

## Making a Voice Call by Using ASR

With ASR, you can make a voice call by speaking a name, phone number, or using a voice tag.

To make a voice call by speaking a name:

- 1. Press to activate the Command menu.
- 2. Say "Contact" to your phone.
- **3.** Say the full name of a contact in your Contacts list (e.g., "John Jones").
- **4.** Say the phone type you'd like to call (e.g., "Mobile").

**Shortcut:** To execute several commands at a time, you can also say several commands continuously (e.g., "Contact, John Jones, Mobile").

- **5.** The phone will automatically place a call if it recognizes your voice.
- **6.** When you are finished, press (END/O).

**Note:** If the phone does not recognize the name, the phone will find the closest match in your Contacts list and display a list of up to three names. You will hear the voice prompt "Did you say..." followed by the matched name. You can confirm the name by saying "Yes," or change the selection by saying "No."

**Tip:** During ASR operation, you can also select your desired items by using the navigation key or pressing available softkeys on the display.

To make a call by speaking a phone number:

- 1. Press to activate the Command menu.
- 2. Say "Dial Number" to your phone.
- **3.** Say the digits of the phone number using a natural voice.

**Shortcut:** You can also say "Dial Number" followed by the number you want to call.

- The phone automatically places the call if it recognizes your voice.
- **5.** When you are finished, press END/O.

**Note:** If the phone does not recognize the number, the phone will find the most likely match number and display a list of up to three numbers. You will hear the voice prompt "Did you say..." followed by the matched number. You can confirm the number by saying "Yes," or say "No" to change the selection.

#### **Finding Contacts List Entries**

This feature allows you to find an entry in your Contacts list by saying the name.

- 1. Press to activate the Command menu.
- 2. Say "Find Contact" to your phone.
- **3.** Say the full name of a contact in your Contacts list (e.g., "John Jones").
- **4.** The phone will display the contact details for the recognized name.
- 5. To make a call, select the desired number from the list by using your navigation key and press TALK or GRAND.

## Making a Call Using a Voice Tag

With a voice tag you record, your phone will automatically dial a phone number. Your phone can store up to 20 voice tags. (To create a voice tag, see "Programming a Voice Tag" below.)

- **1.** Press to activate the Command menu.
- 2. Say "Call Voice Tag" to your phone.
- 3. Say your recorded voice tag.
- The phone automatically places the call if it recognizes your voice.
- **5.** When you are finished, press END/O.

## **Programming a Voice Tag**

- 1. Press to activate the Command menu.
- 2. Say "Tools."
- 3. Say "Add Voice Tag."
- 4. Say the digits of the phone number.
- 5. Say "Yes" to confirm or "No" to cancel.
- **6.** Say the name you want to add.
- 7. Respond to the prompt by repeating the name after the beep. (You will hear a confirmation that voice tag has been successfully saved.)

Tip: Record voice tags in a guiet environment.

## **Reviewing Voice Tags**

- 1. Press to activate the Command menu.
- 2. Say "Tools."
- **3.** Say "**Review Voice Tag**." (A review list will display and you will hear all of the names and phone numbers saved in the voice tag list.)

Tip: During step 3 above, you can make a call to the highlighted number by pressing TALK or SPEAKED.

#### **Erasing a Voice Tag**

- 1. Press to activate the Command menu.
- 2. Say "Tools."
- 3. Say "Erase Voice Taq."
- **4.** Say the name you want to erase from your voice tag list. (The name will be repeated and you will be asked to verify it.)
- **5.** Say "**Yes**" to confirm or "**No**" to cancel. (You will hear a confirmation that the voice tag has been successfully erased.)

**Tip:** You can erase all voice tags through your phone's Settings menu. (See "Erasing All Voice Tags" on page 55.)

#### **Phone Status Command**

This feature uses a voice prompt to tell you your phone number and current signal strength.

- **1.** Press **to activate the Command menu.**
- 2. Say "Tools."
- **3.** Say "**Phone Status**." (You will hear your current phone status and phone number.)

## **Making International Calls by Using ASR**

Your phone's ASR Dialing feature allows you to make international calls by speaking the digits of the country code.

- 1. Press to activate the Command menu.
- 2. Say "International."
- **3.** Say the digits of the country code.
- 4. Say the digits of the phone number.
- The phone automatically places the call if it recognizes your voice.
- **6.** When you are finished, press (END/O).

**Note:** If the phone does not recognize the country code/number, the phone will find the most likely match code/number and display a list of up to three numbers. You will hear the voice prompt "Did you say..." followed by the matched code/number. You can confirm the number by saying "Yes," or say "No" to change the selection.

## Making a 10-4 Call by Using ASR

You can place a 10-4 call by using automatic speech recognition from your 10-4 List. To make a 10-4 call, your phone's 10-4 mode must be set to Enable. (See "Setting 10-4 Mode" on page 100 for details.)

#### To make a 10-4 call:

- 1. Press to activate the Command menu.
- 2. Say "10-4." (The Command menu of your 10-4 List will display.)
- **3.** Choose from one of the following options:
- ▶ **Contact** to place a 10-4 call from the Personal List.
- ▶ **Group** to place a 10-4 call from the Personal Groups.
- Company Contact to place a 10-4 call from the Company List (if applicable).
- ► Company Group to place a 10-4 call from the Company Group List (if applicable).
- ▶ **Dial Number** to place a 10-4 call by speaking a number.
- Help to activate the Automatic Speech Recognition instruction for 10-4 calls.
- 4. Say "Contact," "Group," "Company Contact," "Company Group," or "Dial Number."
- **5.** Say the contact's name in your 10-4 List or the digits of the 10-4 number. (Wait for the prompt.)
- **6.** Respond to the prompt by saying the name or group name.
- ➤ To place the call, press ................................. (See "Making and Receiving a 10-4 Call" on page 102 for details.)

**Tip:** If you say "Contact" or "Dial Number" during step 4 above, you can say following commands continuously (e.g., "Contact, John Jones" or "Dial Number, 999-999-9999").

**Tip:** To redial the last 10-4 call by using ASR, press and hold .... on the side of your phone.

**Tip:** You can also make a 10-4 call by using ASR with the flip closed. Press and hold ..., and follow the voice prompts.

## **Using Digit Training**

This feature allows you to train the phone to recognize your voice when speaking a phone number. You can get better recognition accuracy by programming your intonation pattern into your phone.

#### To program DigitTraining:

- 1. Press to activate the Command menu.
- 2. Say "Tools."
- 3. Say "Digit Training."
- **4.** Say "**Start**" or press **Start** (left softkey) to start programming.
- **5.** Follow the voice prompts and recite the digits into your phone's microphone. (A voice prompt will indicate the current rate of adaptation.)
- **6.** Respond to the voice prompt repeatedly until adaptation is complete. (When you are finished training, you will hear a confirmation that the adaptation has been successfully completed.)

**Note:** Try digit training in a quiet environment for the best results. When you train, make sure you speak clearly and distinctly in your natural voice.

#### To activate DigitTraining:

- 1. Press to activate the Command menu.
- 2. Say "Tools."
- 3. Say "Digit Training."
- **4.** Say "**0n**" or press **0n** (right softkey) to activate the existing data. (A voice prompt will announce the activation of digit training.)

To deactivate DigitTraining:

- 1. Press to activate the Command menu.
- 2. Say "Tools."
- 3. Say "Digit Training."
- **4.** Say "**Off**" or press **Off** (right softkey) to deactivate the existing data. (A voice prompt will announce the deactivation of digit training. The adaptation returns to its default setting.)

## **Opening the Main Menu by Using ASR**

This feature allows you to open an application or access a menu by saying "**Go to**" followed by an item in the main menu.

- 1. Press to activate the Command menu.
- 2. Say "Go to" and the menu you want to open (e.g., "Go to Messaging").
- 3. The main menu you have chosen will open.

#### **ASR Help Command**

This feature will help you learn the basics of using automatic speech recognition.

- 1. Press to activate the Command menu.
- **2.** Say "**Help**." (You will hear a brief summary of available automatic speech recognition commands.)

# **Managing Voice Memos**

You can use your phone's Voice Services to record brief memos during a call.

## **Displaying the Voice Memo Menu**

- 1. Press to access the main menu.
- 2. Select Voice Services.
- 3. Select Voice Memo.

## **Recording Voice Memos**

To record a voice memo:

- 1. From the voice memo menu, select **Record** or **Rec.:Speaker**.
- 2. Start recording after the beep.
- 3. Press (SK), BACK, or END/O.

To record the other party's voice during a phone call:

- **1.** During a call, press **Options** (right softkey).
- 2. Select Tools.
- 3. Select Voice Services.
- 4. Select Voice Memo.
- 5. Select Record.
- 6. Start recording after the beep.
- 7. To finish recording and the conversation, press END/O.

**Note:** Your phone can store up to 12 memos and the total available recording time is 72 seconds (maximum of 18 seconds per memo).

## **Reviewing Voice Memos**

- 1. From the voice memo menu, select Play or Play:Speaker.
- 2. Select one memo from the list.
  - or -

If you want to play all memos continuously, select All.

- **3.** Press to stop playing.
- You can change the message playing speed by pressing Slow (left softkey) or Fast (right softkey).

**Tip:** To set the speakerphone mode on or off, press **Options** (right softkey), select **Speaker On/Off** during step 2 above.

## **Erasing Voice Memos**

To erase all voice memos:

- 1. From the voice memo menu, select Erase All.
- 2. Highlight Yes.

To erase an individual memo:

- 1. From the voice memo menu, select Play or Play:Speaker.
- **2.** Highlight the memo you want to erase, and press **Options** (right softkey).
- 3. Select Erase.
- 4. Select Yes.

# **Setting Up Screen Call**

This feature enables you to answer incoming calls by using prerecorded announcements, either one that is pre-recorded or one that you record.

#### **Activating Screen Call**

To start Screen Call when you have incoming calls:

- **1.** When the phone rings or vibrates, press **Options** (right softkey) to display the options.
- 2. Select Screen Call.

To set Auto Screen Call:

- 1. Press to access the main menu.
- 2. Select Voice Services.
- 3. Select Screen Call.
- 4. Select Auto
- 5. Select On.
- If you want to change the answer time, enter your desired number by using numeric keys or pressing the navigation key up or down.
- Press or or ok (left softkey). The icon is displayed on the Standby display.

Tip: While the caller is recording: Pressing (NOTE) stops recording and disconnects the call. Pressing (TALK) answers the call.

#### Selecting an Announcement for Screen Call

- 1. Press to access the main menu.
- 2. Select Voice Services.
- 3. Select Screen Call.
- 4. Select Announcement.
- **5.** Depending on your preference, select **Pre-Recorded** or **Custom**.

#### **Recording Name for a Pre-Recorded Announcement**

- 1. Press to access the main menu.
- 2. Select Voice Services.
- 3. Select Screen Call.
- 4. Select Announcement.
- **5.** Highlight **Pre-Recorded** and press **Edit** (right softkey).
- 6. Select Record Name.
- If your name has already been recorded, select Yes or No for overwriting.
- 7. Press to start the 1st recording.
- **8.** Press to stop recording.
- **9.** After the 1st recording, press again to start the 2nd recording.
- **10.** To stop recording, wait for 12 seconds or press ...

#### **Recording a Customized Announcement**

- 1. Follow steps 1-4 on page 98.
- **2.** Highlight **Custom** and press **Edit** (right softkey).
- 3. Select Record.
- If your announcement has already been recorded, select Yes or No for overwriting.
- **4.** Press to start the 1st recording.
- **5.** Press to stop recording.
- **6.** After the 1st recording, press again to start the 2nd recording.
- 7. To stop recording, wait for 12 seconds or press ...

#### **Reviewing an Announcement**

- 1. Press to access the main menu.
- 2. Select Voice Services.
- 3. Select Screen Call.
- 4. Select Announcement.
- Highlight Pre-Recorded or Custom and press Edit (right softkey).
- 6. Select Play or Play:Speaker.

## **Erasing an Announcement**

- 1. Follow steps 1-5 above.
- Select Erase Name to erase name for Pre-Recorded announcement.
  - or -

Select **Erase** to erase message for Custom.

3. Select Yes.

# 10. 10-4

#### **Setting 10-4 Mode**

- 1. Press to access the main menu.
- 2. Select Settings.
- 3. Select 10-4.
- 4. Select Enable/Disable.
- 5. Select **Enable**. (The default setting is **Disable**.)
- ► Enable: Lets you make or receive 10-4 calls any time your phone is not in use.
- ▶ Disable: Disables your phone's 10-4 service; you will not be able to make or receive 10-4 calls or access your 10-4 contacts.

#### 10-4 Call Alerts

There are several ways your Phone alerts you during 10-4 calls.

When you make or receive a 10-4 call:

- ▶ The phone beeps (depending on the Ringer Type).
- ► The backlight illuminates.
- ► The screen displays a 10-4 call message.
- The other party's 10-4 number and name (if available) are displayed.
- ► The screen displays who has the floor.

The status of a 10-4 call:

- ► The Green LED On indicates you have the floor and may speak.
- ▶ The Red LED On indicates another contact has the floor.

# Displaying the 10-4 List

► From standby mode, press 10-4 (left softkey) or the 10-4 button on the side of your phone ( •••• ) to access the 10-4 List.

**Tip:** The first time you access the list, the 10-4 Help message will appear. Press **Yes** (left softkey) and **Next** (left softkey) to read a brief introduction of 10-4

## **Selecting Contacts Lists**

When your phone displays a 10-4 List, the left softkey is labeled **Go to**. To switch to another contacts list, press the left softkey, select your desired list.

- ▶ Company List/Company Grps. contain company-provided contacts (up to 200 entries). Your company list can only be created and modified by an authorized administrator on the 10-4 server. When the lists are empty, Company List/ Company Groups will not appear on the display. You cannot add, edit, or delete Company List items, but you can copy entries to your Personal List/Personal Groups.
- ▶ Personal List/Personal Grps. contain your personal 10-4 contact names and numbers, separately or in groups. You can create and edit your own Personal List. Your phone can store a total of 200 entries (you may include up to five contacts per group).
- ▶ **Outgoing** shows the last 20 different 10-4 calls you placed.
- ▶ **Incoming** shows the last 20 different 10-4 calls you accepted.
- ▶ **Missed** shows the last 20 10-4 calls you missed.

**Tip:** You can also select **Enter 10-4#** from **Go to** option to enter a 10-4 number directly. See page 103 for details.

**Note:** The icon next to the group name indicates a group.

### Making a 10-4 Call (1-to-1 Call)

You can place a 1-to-1 10-4 call by selecting a contact from the 10-4 List

- 1. Press to access the 10-4 List.
- Press Go to (left softkey), select the list from which you want to place a call (Company List, Personal List, Outgoing, Incoming, or Missed).
- 3. Highlight the contact you want to call, and press and hold to place the call and get the floor. (You will see 10-4 calling... and Connecting... followed by "You have floor." You can now begin speaking.)

- or -

Highlight the contact you want to call and press and release to place the call. (The call will connect as described above, but "Floor is open." will appear on the screen and either you or your contact may press and hold to take the floor and speak.)

**Note:** During a 10-4 call, the "**floor**" is the right to speak. When you see "**Floor is open.**," the first person to press the 10-4 button ( can speak (while holding the button). Only the person who has the floor can speak. The phone beeps if you press the 10-4 button when another contact has the floor.

- 4. Continue holding speak. When you are finished speaking, release the 10-4 button to allow other contacts to speak. (When the other party takes the floor, you will see the speaker's name and phone number and the text "has floor.")
- **5.** When you are finished, press END/O.

**Note:** When neither party has the floor during a 10-4 call, "**Floor is open.**" appears on the display. If no one takes the floor for 20 seconds, the 10-4 call ends automatically.

Tip: If you press TALK or SPEAKED during step 3 above, you can make a standard voice call.

# Making a 10-4 Call (Group Call)

You can make a 10-4 call to all members in a Group entry, which you have in your 10-4 List. You can communicate with up to five members at a time.

- 1. Press to access the 10-4 List.
- 2. Press Go to (left softkey), select the list from which you want to make a Group call (Company Grps. or Personal Grps.).
- 3. Highlight the group you want to call, and press and hold to place the call and take the floor. (You will see 10-4 calling... and Connecting... followed by "You have floor." Continue with the 10-4 call as described previously.)
- ► The phone beeps if you press the 10-4 button when another contact has the floor.
- 4. When the call is finished, press END/O.

## Making a 10-4 Call by Entering a Number

- 1. From standby mode, enter the 10-4 number you want to dial.
- 2. Press to place the 10-4 call.
- **3.** Continue with the 10-4 call, pressing and holding ••• to speak and releasing it to allow others to reply.
- **4.** When the call is finished, press **END/O**.
  - or -
- 1. Press to access the 10-4 List.
- 2. Press Go to (left softkey), select Enter 10-4#.
- 3. Enter the 10-4 number you want to dial.
- **4.** Follow steps 2-4 above.

### Missed Call Notification for 10-4 Calls

When an incoming 10-4 Call is not answered, the Missed Call Notification and the the icon are displayed on your screen.

To call the last Missed 10-4 Call:

 Simply press while the Missed Call Notification is displayed. (Continue with the 10-4 call as described previously.)

To erase the Missed 10-4 Call Log:

▶ Press **Dismiss** (right softkey).

# Receiving a 10-4 Call

- Make sure your phone's 10-4 mode is enabled (see "Setting 10-4 Mode" on page 100).
- **2.** When you receive a 10-4 call from a contact, "10-4 Call," the contact's name, and the 10-4 number appear on the display.
- ▶ When you receive a group call, "Group Call" appears.
- **3.** If the person placing the call has kept the floor (held the 10-4 button), you will see the contact name and 10-4 number along with "has floor," and you will hear the caller speaking.
- **4.** When the caller finishes speaking and releases , you will see "Floor is open." on the display screen. Press and hold to take the floor and reply to the caller. (You will see "You have floor." and hear a tone confirming that you may speak.)
- **5.** When the conversation is finished, press (END/O).

**Tip:** You can also receive a 10-4 call with the flip closed. Press and hold to take the floor when the floor is open.

# 10-4 Options

When you use 10-4, several user options are available by pressing **Options** (right softkey).

- ▶ **Edit** to edit a 10-4 number and/or name. (See page 109.)
- Send Message to send a text message, picture, or video. (See page 119 or 138 for details.)
- ➤ Copy to Personal to copy a contact to the Personal List.

  Copy Group appears when you highlight a group. (This option doesn't appear if the entry is already in the Personal List or when you select Personal List/Personal Groups.)
- ▶ Copy to Ph. Book to copy a contact to the Contacts List.
- Erase to erase a contact. Erase Group appears when you highlight a group.
- ► Add Contact to add a new contact. (See page 108 for details.)

  Add Group appears when you highlight a group list. (See page 109 for details.)
- ► Erase 10-4 List to erase entries saved in the 10-4 List (except Company List/Company Groups).
- ▶ **Help** to see the 10-4 instruction page.

# **Copying an Entry to Personal List or Personal Group List**

You can copy an entry to your Personal List/Personal Groups from several different sources. If the selected entry is already stored in the Personal List/Personal Groups, the "copy" option does not appear.

- 1. Press to access the 10-4 List.
- Press Goto (left softkey), select the list from which you want to copy an entry (Company List, Company Grps., Personal Grps., Outgoing, Incoming, or Missed).
- **3.** Highlight the entry you want to copy (or scroll to highlight the **Redial** entry at the top of your screen) and press **Options** (right softkey). Select an option.
- Copy to Personal to copy the contact to the Personal List (if available).
- Copy Group to copy the group to the Personal Group List (if available).
- 4. If the entry has no name, enter a name.
- **5.** Press **Yes** (left softkey) to copy and save the entry to your Personal List or Personal Group List.

# Saving a 10-4 Number

You can save a 10-4 number from the ending display to your Personal List/Personal Groups.

- 1. From the ending display, press Save (right softkey).
- 2. Enter a name and press .
- 3. Press Save (left softkey).
- 4. Press Yes (left softkey).

**Note:** If the number is already stored in the Personal List/Personal Groups, the "Save" softkey does not appear.

# Finding an Entry in the 10-4 List

You can find your desired entry by entering a few letters.

- 1. Press •••• to access the 10-4 List.
- 2. Press Goto (left softkey), select your desired list (Company List, Company Grps., Personal List, or Personal Grps.).
- **3.** Enter the first letter or the first few letters of the name.
- The display shows the list beginning with the letter(s) you entered.
- **4.** Scroll through the list and press to select your desired entry.

# **Adding a New Contact to Your Personal List**

You can store the total of 200 entries in the Personal List/ Personal Groups.

- 1. Press to access the 10-4 List.
- 2. Press Go to (left softkey), select Personal List.
- 3. Select < Add Contact>.
- **4.** Enter a name for the new contact and press **a**. (This is the name you will see when calling or receiving a call from the contact.)
- **5.** Select the **10-4 Number** field, enter the contact's 10-digit 10-4 number (their phone number) and press **3.**
- **6.** Press **Save** (left softkey) to save the new contact to your Personal List.

# **Adding a New Group to Your Personal Group List**

You can add new groups to the Personal Group List. Each group can include up to five members. You can enter a group member directly, or select the member from the Company List or Personal List.

- 1. Press to access the 10-4 List.
- 2. Press Go to (left softkey), select Personal Grps.
- 3. Select < Add Group>.
- **4.** Enter a Group Name, press , and press Next (left softkey).
- **5.** To add contacts to the group, press Add (right softkey).
- **6.** Select one item from the following:
- ▶ **New** to add a new contact. See the previous page for details.
- from Company to add a contact from your Company List (if applicable).
- ▶ from Personal to add a contact from your Personal List.
- 7. Scroll to select the contacts you want to add and press or Pick (right softkey) to include the entries.
- **8.** Press **Done** (left softkey) when you are finished selecting contacts, then press **Update** (left softkey) to update your Personal Group List with the new group entry.

# **Editing a Contact in Your Personal List**

- 1. Follow steps 1-2 in "Adding a New Contact to Your Personal List" on page 108.
- **2.** Highlight the entry you want to edit and press **Options** (right softkey).
- 3. Select Edit.
- **4.** Select the field you want to edit (Name or 10-4 Number).
- **5.** Edit the entry, press **OK** (left softkey), and press **Save** (left softkey) to save your changes.

# **Editing a Group in Your Personal Group List**

- **1.** Follow steps 1-2 in "Adding a New Group to Your Personal Group List" on the previous page.
- **2.** Highlight the group entry you want to edit and press **Options** (right softkey).
- 3. Select Edit
- **4.** Edit the group name and press **(W)** or **OK** (left softkey).
- ► If you don't need to edit the group name, press Next (left softkey) during step 4 above and skip step 5.
- **5.** Press **Save** (left softkey) to save your changes.
- **6.** To edit a group member, highlight the contact you want to edit and press **Options** (right softkey).

### Options:

- ▶ **Edit** to edit a group member's name and 10-4 number.
- **Erase** to erase the group member.
- Add New to add a new group member in the Personal Group List.
- Add (Company) to add a new group member from the Company List.
- ► Add (Personal) to add a new group member from the Personal List.
- ▶ **Details** to display a group member's information.
- 7. Select Edit.
- 8. Select the field you want to edit (Name or 10-4 Number).
- **9.** Edit the entry, press **OK** (left softkey), and press **Save** (left softkey) to save your changes.
- **10.** Press Update (left softkey) to update your Personal Group List.

# Erasing an Entry in Your Personal List or Personal Group List

To erase a contact or a group:

- **1.** From the 10-4 List, press **Goto** (left softkey), select **Personal List** or **Personal Grps**.
- **2.** Highlight the entry you want to erase and press **Options** (right softkey).
- 3. Select Erase.
- **Erase Group** appears when you select Personal Groups.
- 4. Select Yes.

To erase a group member:

- 1. From the 10-4 List, press Go to (left softkey), select Personal Grps.
- **2.** Select your desired group to display the group members.
- **3.** Highlight the contact you want to erase and press **Options** (right softkey).
- 4. Select Erase.
- 5. Select Yes.
- **6.** Press Update (left softkey) to update your Personal Group List.

# **Erasing a 10-4 List**

You can erase all entries saved in the 10-4 List (except Company List/Company Groups).

- **1.** From the 10-4 List, press **Options** (right softkey).
- 2. Select Erase 10-4 List.
- **3.** Select your desired option.

### Options:

- ▶ **Outgoing** to erase all outgoing 10-4 calls.
- ▶ **Incoming** to erase all incoming 10-4 calls.
- ▶ **Missed** to erase all missed 10-4 calls.
- ▶ All Calls to erase all 10-4 call history, except redial.
- All Personal Ent. to erase all entries in Personal List and Personal Groups. You are prompted to enter your 4-digit lock code. (See "Unlocking Your Phone" on page 52.)
- 4. Select Yes.

Tip: The Redial number will not be erased.

# **Updating the Company List and Personal List**

- 1. Press to access the main menu.
- 2. Select Settings.
- 3. Select 10-4.
- 4. Select List Update.

# **Setting Speed Dialing for 10-4 Entries**

- 1. Press to access the main menu.
- 2. Select Contacts.
- 3. Select Speed Dial #s.
- 4. Select an unassigned number.
- 5. Press Go to (left softkey), select the list from which you want to set a speed dial (Company List, Company Grps., Personal List, or Personal Grps.).
- **6.** Select the contact.
  - or -

Select the group, and select an option.

- ► **Assign** to assign the selected group as a speed dial.
- ► **Details** to display the group details. You can select the group member from the group list.

To use Speed Dial for a 10-4 entry:

From standby mode, press the appropriate key and press ......

## **Setting 10-4 Guard**

This feature enables you to display the warning message when you cannot receive 10-4 calls. The warning message appears when you are launching the Web.

- 1. Press to access the main menu.
- 2. Select Settings.
- 3. Select 10-4.
- 4. Select 10-4 Guard. (A message will appear.)
- **5.** Press **OK** (left softkey) to continue.
- 6. Select On.

# **Setting Ringer Types for 10-4 Calls**

- 1. Press to access the main menu.
- 2. Select Settings.
- 3. Select 10-4.
- 4. Select Sounds.
- 5. Select Ringer Type.
- 6. Select 10-4 Calls, 10-4 Missed, or 10-4 Floor Tone.
- **7.** Select your desired ringer type.

# **Setting Vibrate Pattern for 10-4 Calls**

- 1. Press to access the main menu.
- 2. Select Settings.
- 3. Select 10-4.
- 4. Select Sounds.
- 5. Select Vibrate Type.
- 6. Select 10-4 Calls or 10-4 Missed
- **7.** Select your desired vibrate pattern.

# **Setting an Alert Notification for 10-4 Calls**

- 1. Press to access the main menu.
- 2. Select Settings.
- 3. Select 10-4.
- 4. Select Sounds.
- 5. Select Alerts.
- **6.** Select an option from the following.
- ▶ 10-4 Calls to notify you when you receive a 10-4 call.
- ▶ 10-4 Missed to notify you when you missed a 10-4 call.
- ► **Headset Alert** to notify you when you take the floor during 10-4 call with your headset.
- 7. Use the navigation key to select your desired option.

# Setting the Speakerphone for 10-4 Calls

- 1. Press to access the main menu.
- 2. Select Settings.
- 3. Select 10-4.
- 4. Select Speakerphone.
- 5. Select On or Off.

**Note:** If the phone's ringer volume is set to Vibrate, Ringer off, or Silence All, the speakerphone turns off.

# Setting the Default View of the 10-4 List

- 1. Press to access the main menu.
- 2. Select Settings.
- 3. Select 10-4.
- **4.** Select **DefaultView**. (The default setting is Personal List.)
- **5.** Select your desired list.

# Setting the Floor Display of the 10-4 Calls

- 1. Press to access the main menu.
- 2. Select Settings.
- **3.** Select **10-4**.
- 4. Select Floor Display.
- **5.** Select your desired display.

# 11. Messaging

# **New Messages**

### To read a message:

When you receive new messages, the message notification and the ▼ icon will appear. Press View (left softkey) to display the message details.

### To reply to a message:

- 1. While the message is open, press Reply (left softkey).
- 2. Select Text.
- **3.** Select **Message** and compose your reply or press **Mode** (right softkey) to select a character input mode. (See "Selecting a Character Input Mode" on page 23.)
- **4.** Review your reply and press **Send** (left softkey).

# **Displaying Messages**

To display a Message from the main menu:

- 1. Press to access the main menu.
- 2. Select Messaging.

**Shortcut:** Press the navigation key up to display the Messaging menu.

- 3. Select Text.
- 4. Select Inbox, Sent Mail, Pending, Drafts, or your defined folder.
- **5.** Select the header of the message you want to see. (To display the message options, press **Options** [right softkey].)

To display Web Alerts:

- 1. Press to access the main menu.
- 2. Select Messaging.
- 3. Select Web Alerts.
- **4.** Select the header of the message you want to see. (To display the web alerts options, press **Options** [right softkey].)

To read other messages:

- ▶ Press the navigation key right to read the next message.
- ▶ Press the navigation key left to read the previous message.

**Note:** Web Alerts include URLs etc. When you buy a ringer or image through your computer for your phone, your phone will receive Web Alerts. Press **Go** (left softkey) to go to the website and follow steps to download it to your phone.

# **Sending a Text Message**

- 1. Press to access the main menu.
- 2. Select Messaging.
- 3. Select Send Message.
- 4. Select Text.
- Select Phone Book Entry, Mobile or Email to select or enter recipients.

**Tip:** You can also press **Others** (right softkey) to select recipients from your desired list during step 5 above (if applicable).

- **6.** Press Next (left softkey) when you are finished selecting/entering recipients (you may include up to 25 recipients).
- 7. To enter a message, select the box under Message.
- Use your keypad to enter a text message (or press the right softkey to select from Canned Messages, Recent Messages, or Signature) and press OK (left softkey).

Tip: See page 41 for Canned Messages.

- 9. To set the message priority, select the box under Priority.
- 10. Select Normal or Urgent.
- **11.** Press **Send** (left softkey) to send the message.

To change the recipients or to save the message as a draft, press Options (right softkey) and select **Change Recipients** or **Save to Drafts** during steps 7-10 above.

- ▶ Change Recipients to change Recipients.
- ➤ Send Callback# to select from None, My Phone#, or Other to notify your recipients of your callback number. (See "Setting Your Callback Number" on page 42.)
- ► Save to Drafts to save the message to a Drafts folder.

# 12. Using your Phone's Camera

# **Taking Pictures**

Taking pictures with your phone's built-in camera is as simple as choosing a subject, pointing the lens, and pressing a button. You can activate the phone's camera mode whether the phone is open or closed.

To take a picture with the phone open:

- 1. Press 🐯 to access the main menu.
- 2. Select Pictures.
- **3.** Select **Camera** to activate camera mode. (Additional camera options are available through the camera mode **Options** menu. See "Camera Mode Options" on page 122 for more information.)

Shortcut: To activate camera mode, you can also press of twice.

- **4.** Using the phone's main LCD as a viewfinder, aim the camera lens at your subject.
- **5.** Press **Capture** (left softkey), **3**, **3**, or the side camera/voice memo key until the shutter sounds. (The picture will automatically be saved in the In Phone folder.)
- **6.** Press **Next** (right softkey) for more options:
- Take New Picture to return to camera mode to take a new picture.
- ▶ **Send to Contacts** to send your picture. (See page 138 for details.)
- Postto Services to access the available services. Select Update to display the latest services.
- Upload to upload the picture you just took to the online picture/video messaging web site. Depending on your settings, you may be prompted to accept an Internet connection.
- Review Media to go to the In Phone folder to review your saved pictures.
- ▶ **Delete** to delete the picture you just took.
- ▶ **Set as** to assign the picture. Select your desired option.
- ▶ Details/Edit to edit or display your picture's details. (See "In Phone folder Options" on page 136 for details.)

To take a picture with the phone closed:

- Press the side camera/voice memo key to activate the launch menu.
- 2. Select Camera
- 3. Point the camera lens at the desired subject.

**Note:** When taking a picture with the phone closed, the subject appears as a mirror reverse image on the external display. The captured image will not be saved in reverse.

**4.** Press the side camera/voice memo key to take the picture.

# **Creating Your Online Picture/Video Messaging Password**

The first time you use any of the picture/video management options involving the online picture/video messaging web site, you will need to establish an online picture/video messaging password through your picture/video messaging phone. This password will also allow you to sign in to the online picture/video messaging website at <a href="https://mypictures.sasktel.com">https://mypictures.sasktel.com</a> (for SaskTel customers) and at <a href="https://mymobilepictures.aliant.net/login.do">https://mymobilepictures.aliant.net/login.do</a> (for Aliant customers) to access and manage your uploaded pictures/videos and albums.

- 1. Press to access the main menu.
- 2. Select Pictures.
- 3. Select My Albums.
- **4.** Select **Online Album**. (You will be prompted to create a online picture/video messaging password.)
- **5.** Enter a four- to eight-digit password and press **2.** (You will be prompted to confirm your password.)
- **6.** Please wait while the system creates your account.

**Tip:** Write down your online picture/video messaging password in a secure place.

Once you have received confirmation that your account has been successfully registered, you may upload and share pictures and access the online picture/video messaging web site.

# **Camera Mode Options**

When the phone is open and in camera mode, press **Options** (right softkey) to display additional camera options:

- Picture Mode to select picture mode from Normal, Beach/Snow, Scenery, Soft Focus, Mirror Image, Night/Dark, or Sharp.
- ► Flash to activate the flash. (See "Setting the Flash" on page 123 for details.)
- ▶ **Zoom** to zoom in on a subject. (See "Using the Zoom" on page 125 for details.)
- ➤ **Self-timer** to activate the camera's timer. (See "Setting the Self-timer" on page 124 for details.)
- ▶ **Fun Tools** to select an option from the following:
  - **Stitch Shot** to take a stitch shot by stitching separate images together (see page 125).
  - Fun Frames to select your favorite fun picture frame to decorate your picture.
  - Color Tone to select a wide variety of color tones for the picture.

**Note:** Stitch Shot and Fun Frames are not available when the resolution setting is 1.3M (see "Selecting Camera Settings" on page 127 for details).

- Image Controls to select an option from Brightness or White Balance.
- ➤ Camera Settings to select your settings. (See "Selecting Camera Settings" on page 127 for details.)
- ► Review Media to go to your phone's In Phone folder. (See "In Phone Folder" on page 135 for details.)
- ► Camcorder Mode to switch to video mode. (See "Recording Videos" on page 129 for details.)
- ▶ **Key Guidance** to indicate the key functions in camera mode.
- ► Favorite Settings to select your favorite setting. (See "Setting Your Favorite Mode" on page 126.)

### Using the Normal/Macro Switch

The normal/macro switch located on the front of the phone allows you to take close-up shots. Slide the normal/macro switch to switch between Normal and Macro (close-up) modes. When you select Macro mode, the icon appears on the display.

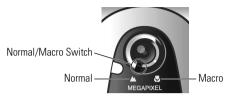

**Note:** After using the camera for close-up shots ("Macro" mode), it is important to switch the camera back to the "Normal" setting.

**Note:** Placing the switch in between the macro and normal setting may result in out-of -focus images. For best results, slide the switch completely to one end or the other.

### Setting the Flash

- 1. From camera mode, press Options (right softkey).
- 2. Select Flash.
- 3. Select your desired option.

**Note:** While the phone is open and in camera mode, press **1** to switch between flash modes

### Setting the Self-timer

To activate the Self-timer:

- 1. From camera mode, press **Options** (right softkey).
- 2. Select Self-timer.
- **3.** Select the length of delay you want the timer to use (10 seconds or 5 seconds).
- ► To deactivate the Self-timer, select **Off**.
- **5.** Get ready for the picture. (When the timer is down to three seconds, the Self-timer icon will turn red and the phone will begin to beep.)

To cancel the Self-timer after it has started:

► Press Cancel (right softkey).

Note: While the Self-timer is active, all keys are disabled except, and Cancel (right softkey).

### **Taking Stitch Shots**

Stitch shot allows you to stitch separate images together. With this feature, your phone's viewfinder is divided in two and you can shoot each part separately. When you shoot the first part, the camera displays a section of the first part, so you can line up the next picture with the first one.

#### To take a stitch shot:

- 1. From camera mode, press **Options** (right softkey).
- 2. Select Fun Tools.
- 3. Select Stitch Shot.
- 4. Select Vertical or Horizontal.
- Use your navigation key to switch the stitch display.
- 5. To take the first picture, press .
- **6.** To take the second picture, press .

**Note:** This option is not available when the resolution setting is 1.3M (see page 127).

### Using the Zoom

This feature allows you to zoom in on an object when you take a picture.

### To use the zoom:

- 1. From camera mode, press the navigation key right or left, or the Side Volume key to adjust the zoom. (The gauge bar appears.)
- **2.** Press **Capture** (left softkey), **6**, **9**, or the side camera/voice memo key to take the picture. (The picture will automatically be saved in the In Phone folder.)

### Using the Mini-Flashlight

This function allows you to use the phone's camera flash as a miniature flashlight. To use this function, your phone must be in standby mode with the Side Key Guard unlocked. (See page 50 for the Side Key Guard.)

To use the mini flashlight:

► With the flip closed and in standby mode, press and hold the Side Volume key (◄ • ).

**Note:** This function doesn't apply when a Missed Call or Notification is displayed.

### Setting Your Favorite Mode

With your phone, you can customize various camera settings. This feature allows you to save your favorite setting.

- From camera mode, select your favorite setting. (See page 122 for Camera mode options and see "Selecting Camera Settings" on page 127.)
- **2.** Press **Options** (right softkey).
- 3. Select Favorite Settings.
- Press the corresponding keypad number or highlight an unassigned number and press Add (right softkey).
- 5. Select Yes.
- **6.** Enter a title and press ...

**Tip:** You can also set your favorite mode for camcorder settings. Set your favorite setting in video mode and follow steps 2-6 above.

# **Selecting Camera Settings**

- **1.** From camera mode, press **Options** (right softkey).
- 2. Select Camera Settings.
- **3.** Select one of the following options:
- Resolution to select a picture's file size (1.3M-960x1280, Medium-480x640, or Low-240x320).
- Quality to select the picture quality setting (Fine, Normal, or Economy).
- Shutter Sound to select a shutter sound (see "Setting the Shutter Sound").
- ▶ **Status Bar** to switch the status bar display on or off.

### **Setting the Shutter Sound**

- **1.** From camera mode, press **Options** (right softkey).
- 2. Select Camera Settings.
- 3. Select Shutter Sound.
- 4. Select an option from the following.
- ▶ **Default** plays the default shutter sound.
- ▶ Say "Cheez" plays a recording of the phrase "Say Cheez."
- ▶ "Ready" plays a recording of the word "Ready."
- ▶ Off makes no sound.
- ► Record Your Own allows you to record your own voice.
  - Press to display options and select **Record**.
  - Press to start recording. (Maximum recording time is 3 seconds.) To save the recording, press Save (right softkey).

# **Viewing Your Camera's Status Area Display**

## **Camera Icon Indicators**

| Function              |              | Icons       | Details                                           |
|-----------------------|--------------|-------------|---------------------------------------------------|
| Flash                 | On This Shot | 3           | To use the flash for only one shot.               |
|                       | On Always    | <b>(53)</b> | To use a flash every time you take a picture.     |
|                       | Auto         | 缅           | To use the auto flash function.                   |
| Picture<br>Mode       | Beach/Snow   | X           | Use this setting in bright light.                 |
|                       | Scenery      |             | Use this setting for scenery from a distance.     |
|                       | Soft Focus   | 2           | Use this setting to "soften" the picture.         |
|                       | Mirror Image | Æ           | Use this setting to take a mirror image.          |
|                       | Night/Dark   | J           | Use this setting in low light.                    |
|                       | Sharp        | 2           | Use this setting to "sharpen" the picture.        |
| White<br>Balance      | Sunny        | *           | Use this setting for sunny weather.               |
|                       | Cloudy       | <b>*</b>    | Use this setting for cloudy weather.              |
|                       | Tungsten     | <b>A</b>    | Use this setting for standard household lighting. |
|                       | Fluorescent  | Щ           | Use this setting for fluorescent lighting.        |
|                       | Manual       |             | For the manual setting of white balance.          |
| Brightness            | Manual       |             | For the manual setting of brightness.             |
| Resolution            | 1.3M         | 18M         | For 1.3 Megapixel picture resolution.             |
|                       | Medium       | Med         | For medium picture resolution.                    |
|                       | Low          | Low         | For low picture resolution.                       |
| Macro Mode (Close-up) |              | ***         | Use this setting for close-up shots.              |

# **Recording Videos**

In addition to taking pictures, you can also record, view, and send videos to your friends and family with your phone's built-in video camera

### To record a video:

- 1. Press to access the main menu.
- 2. Select Pictures.
- **3.** Select **Camcorder** to activate video mode. (Additional video options are available through the video mode **Options** menu. See "Video Mode Options" on page 131 for more information.)
- **4.** Using the phone's main LCD as a viewfinder, aim the camera lens at your subject.
- **5.** Press **Record** (left softkey), **(a)**, **(b)**, or the side camera/voice memo key to begin recording.
- **6.** Press (Stop) (right softkey), or the side camera/voice memo key to stop recording. (The video will automatically be saved in the In Phone folder.)
- **7.** Press Next (right softkey) for more options:
- ► Take New Video to return to video mode to take another video.
- ▶ Play to play the video you just took.
- ▶ **Send to Contacts** to send your video. (See page 138 for details.)
- Post to Services to access the available services. Select Update to display the latest services.
- ▶ **Upload** to upload the video you just took to the online picture/video messaging web site.
- Review Media to access the In Phone folder to review your saved videos.
- ▶ **Delete** to delete the video you just took.
- ▶ **Set as** to assign the video. Select your desired option.
- ▶ Details/Edit to edit or display your video's details.

To take a video with the flip closed:

- Press the side camera/voice memo key to activate launch menu.
- **2.** Using the Side Volume key, select **Camcorder**.
- **3.** Point the camera lens at the desired subject.

**Note:** When taking a video with the phone closed, the subject image appears in reverse on the external display. The captured image will not be saved in reverse.

- **4.** Press the side camera/voice memo key to start recording.
- **5.** Press the side camera/voice memo key to stop recording. (Your video will be saved automatically in the In Phone folder.)

# **Video Mode Options**

Several options are available from video mode.

Press **Options** (right softkey) to display additional options:

- ► Video Mode to select video mode from Normal, Beach/Snow, Scenery, Soft Focus, Mirror Image, or Night/Dark.
- ▶ **Video Light** to select a Video Light setting. Select **On** to light the video light.
- ➤ Zoom to zoom in on an object. You can adjust the zoom from 1x to 20x.
- ➤ **Self-timer** to activate the timer function. (See "Setting the Self-timer" on page 124 for details.)
- ► **Fun Tools** to select an option from the following:
  - Color Tone to select a wide variety of color tones for your video.
  - Fade Shot to select fade shot setting. (See "Selecting Fade Out Settings" on page 133.)
- Image Controls to select an option from Brightness or White Balance.
- ► Camcord.Settings to select your settings. (See "Selecting Camcorder Settings" on page 132 for details.)
- ▶ **Review Media** to go to your phone's In Phone folder.
- ► Camera Mode to switch to camera mode (if applicable).
- ▶ **Key Guidance** to indicate the key functions in video mode.
- ► **Favorite Settings** to select your favorite setting. (See "Setting Your Favorite Mode" on page 126.)

# **Selecting Camcorder Settings**

- **1.** From video mode, press **Options** (right softkey).
- 2. Select Camcord.Settings.
- 3. Select an option from the following.
- ► Resolution to select a file size (Good-176x144 or Medium-128x96) for a video.
- Quality/Length to select video quality from Rich-15sec., Normal-20sec., or Economy-30sec.
- Silent Movie to select On to record without sounds. Select Off to deactivate this feature.
- ► **Cue Sound** to select a cue sound. (See "Setting the Cue Sound" on page 133 for details.)
- ► Enlarged View or Original Size to switch the view size. (Only appears when the resolution setting is Medium.)
- ▶ Player Skins to select your favorite frame.
- ▶ **Status Bar** to switch the status bar display on or off.

Note: Recording time varies depending on the Quality/Length.

### **Setting the Cue Sound**

- 1. From video mode, press **Options** (right softkey).
- 2. Select Camcord.Settings.
- 3. Select Cue Sound.
- 4. Select an option from the following.
- ▶ **Default** plays the default cue sound.
- ▶ "Action & Cut" notifies you with the pre-recorded words.
- ▶ "Ready & Stop" notifies you with the pre-recorded words.
- ▶ Off makes no sound.
- ▶ **Record Your Own** allows you to record your own voice for a cue sound. Select **Start Sound** or **End Sound**. Select **Record** to start recording. (Maximum recording time is 3 seconds for each setting.) To save the recording, press **Save** (right softkey).

### **Selecting Fade Out Settings**

This feature allows you to record videos with fade out.

- **1.** From video mode, press **Options** (right softkey).
- 2. Select Fun Tools.
- 3. Select Fade Shot.
- 4. Select Fade Out.
- 5. Select White, Black, or Wipe.

# Viewing Your Video's Status Area Display

# Video Icon Indicators

| Function              |              | Icons      | Details                                           |
|-----------------------|--------------|------------|---------------------------------------------------|
| Video Light           |              |            | Appears when the video light setting is on.       |
| White<br>Balance      | Sunny        | *          | Use this setting for sunny weather.               |
|                       | Cloudy       | <b>*</b>   | Use this setting for cloudy weather.              |
|                       | Tungsten     | ♠          | Use this setting for standard household lighting. |
|                       | Fluorescent  | H          | Use this setting for fluorescent lighting.        |
|                       | Manual       | Œ          | For the manual setting of white balance.          |
| Brightness            | Manual       | ri         | For the manual setting of brightness.             |
|                       | Beach/Snow   | M          | Use this setting in bright light.                 |
| Video<br>Mode         | Scenery      |            | Use this setting for scenery from a distance.     |
|                       | Soft Focus   | 2          | Use this setting to "soften" the image.           |
|                       | Mirror Image | Æ          | Use this setting to take a mirror image.          |
|                       | Night/Dark   | IJ         | Use this setting in low light.                    |
| Fade Shot             | Fade Out     | <b>=</b> > | Appears when the "Fade Out" setting is on.        |
| Resolution            | Good         | 60001      | For good video resolution.                        |
|                       | Medium       | Med        | For medium video resolution.                      |
| Silent<br>Movie       | On           | 1/2        | Appears when the silent movie setting is on.      |
|                       | Off          | ) <b>_</b> | Appears when the silent movie setting is off.     |
| Macro Mode (Close-up) |              | <b>2</b>   | Use this setting for close-up shots.              |

# **Storing Pictures and Videos**

There are two types of storage areas for your pictures and videos that can be used separately according to your needs:

- ► In Phone (see below)
- ▶ Online Album (see page 141)

### In Phone Folder

The storage area of your phone is called the **In Phone** folder. From the In Phone folder, you can view saved pictures and videos in your phone, send them to the online picture/video messaging web site, delete images, and access additional options.

To review your stored pictures and videos in the In Phone folder:

- 1. Press to access the main menu.
- 2. Select Pictures.
- 3. Select My Albums.
- **4.** Select **In Phone**. (Thumbnail stills will display, up to nine at a time.)
- **5.** Use your navigation key to view and scroll through the pictures.

# **In Phone Folder Options**

When you are viewing the In Phone folder, press **Options** (right softkey) to display the following options:

- ▶ Play to play your videos.
- ► **Send to Contacts** to send your pictures and videos. (See page 138 for details.)
- Upload to upload pictures and videos saved in the In Phone folder to the online picture/video messaging web site.
- Postto Services to access the available services. Select Update to display the latest services.
- ▶ **Set as** to assign the picture or video. Select your desired option.
- ▶ **Delete** to delete pictures and videos.

**Note:** Deleting data will free up memory space in your phone to enable you to take more pictures and videos. Once erased, data cannot be uploaded to your online picture/video messaging account or saved to your phone.

- ► **Details/Edit** to display phone information or edit your pictures and videos.
- ▶ Camera Mode to activate camera mode.
- ► Camcorder Mode to activate video mode.

# **Assigned Media Folder**

When you assign a picture or video, it will automatically be saved in the **Assigned Media** folder. The folder allows you to store copies of pictures and videos on your phone and to assign pictures and videos to various phone tasks.

To save a picture or video to the Assigned Media folder:

- From the In Phone folder (see "In Phone Folder" on page 135), select a picture or video you wish to save to the Assigned Media folder.
- 2. Press Options (right softkey).
- 3. Select Set as.
- **4.** Select your desired option. (A copy of the picture or video will automatically be saved to the Assigned Media folder.)

To view pictures and videos stored in the Assigned Media folder:

- 1. Press to access the main menu.
- 2. Select Tools
- 3. Select Assign. Media.
- **4.** Select **Picture** or **Video**. (Thumbnails will display, up to nine at a time.)
- 5. Use your navigation key to view and scroll.

# **Sending Pictures/Videos**

Once you've taken a picture or video, you can use the messaging capabilities of your phone to instantly share it with family and friends. You can send a picture or video to up to 25 people at a time using their email addresses or their mobile phone number (if compatible phone).

# Sending Pictures/Videos From the In Phone Folder

- 1. Press to access the Pictures menu.
- 2. Select Mv Albums.
- 3. Select In Phone.
- **4.** Select a picture or video you wish to send. (You can select multiple pictures and videos.)
- **5.** Press **Options** (right softkey) to display options.
- 6. Select Send to Contacts.
- Select Phone Book Entry, Mobile, or Email to select or enter recipients.

Tip: Press Others (right softkey) to select recipients from your desired list during step 7 above (if applicable).

- **8.** Press Next (left softkey) when you are finished adding recipients. (You may include up to 25 recipients per message.)
- **9.** Follow the system prompts to add data, such as title, message, etc.
- **10.** Press the appropriate softkey to send the pictures and videos.

Tip: If a message fails, you are prompted to send it manually. If you choose to send it later, the message goes to the Pending Picture Message Folder. To access the folder, from the main menu select Pictures > Pic Messaging > Pending.

# **Sending Pictures/Videos From Messaging**

You can also send picture/video messages from your phone's Messaging menu.

- 1. Press to access the main menu.
- 2. Select Messaging.
- 3. Select Send Message.
- 4. Select Picture Msg.
- Select Phone Book Entry, Mobile, or Email to select or enter recipients.
- **6.** Press Next (left softkey).
- 7. Select In Phone or Online Albums.
- **8.** Select the picture or video you wish to send . (You can select multiple pictures and videos.)
- 9. Press Next (left softkey).
- Follow the system prompts to add data, such as title, message, etc.
- **11.** Press the appropriate softkey to send the pictures or videos.

**Tip:** To take and send a new picture or video from Messaging, select **Take New Picture** or **Take New Video** during step 7 above. Then take the new picture or video, and follow the onscreen instructions to complete and send picture/video message.

# Managing Picture/Video Messages Online

# Using the Online Picture/Video Messaging Web Site

Once you have uploaded pictures and videos from your phone to your online picture/video messaging account (see "In Phone Folder Options" on page 136), you can use your personal computer to manage your pictures and videos. From the online picture/video messaging web site, you can share pictures and videos, edit album titles, add captions and organize images.

To access the online picture/video messaging web site:

► From your computer's Internet connection, go to <a href="https://mypictures.sasktel.com">https://mypictures.sasktel.com</a> (for SaskTel customers) and <a href="https://mymobilepictures.aliant.net/login.do">https://mymobilepictures.aliant.net/login.do</a> (for Aliant customers).

# **Viewing Picture/Video Messages**

When you receive Picture/Video Messages, its summary is automatically saved to your Picture/Video Messages folder. The entire message is saved on the Picture/Video Messages server.

To view the entire message:

- 1. Press to access the main menu.
- 2. Select Pictures or Messaging.
- 3. Select Pic Messaging or Picture Msg.
- 4. Select Inbox, Sent Msg, or Saved Msg.
- **5.** Select the message you want to display. (To display the message options, press Options [right softkey].)

**Note:** Your received and sent messages on the server are deleted for a certain fixed time. The imicon appears three days before it is deleted. To prevent deletion, save the message on the server or in your phone from the message options.

# **Managing Online Pictures and Videos From Your Phone**

You can use your phone to manage, edit, or share pictures and videos you have uploaded to the online picture/video messaging web site.

To view your online pictures and videos from your phone:

- 1. Press to access the main menu.
- 2. Select Pictures.

Shortcut: Instead of steps 1 and 2 above, press .

- 3. Select My Albums.
- 4. Select Online Album
- **5**. Select an album title to display.
- **6.** Press **Options** (right softkey) to display your online picture or video options.

# **Uploading Pictures and Videos**

- 1. Press to access the Pictures menu.
- 2. Select My Albums.
- 3. Select In Phone. (Thumbnail pictures will display.)
- **4.** Select the picture(s) and video(s) you wish to upload and press **Options** (right softkey).
- 5. Select Upload.
- 6. Select This, Selected, or All.
- 7. Select "Uploads" Area.
  - or -

Select Other Albums, and select your desired album.

# **Downloading Your Online Pictures and Videos**

From your online picture/video messaging albums display, you can select pictures or videos to download to your phone's folder.

- 1. From the online pictures display, select the pictures and videos you wish to download and press **Options** (right softkey). (See "Managing Online Pictures and Videos From Your Phone" on page 141.)
- 2. Select Save to Phone

# 13. Service Features

# **Using Voicemail**

All unanswered calls to your phone are automatically transferred to voicemail, even if your phone is in use or turned off.

# Voicemail Notification

There are several ways your phone alerts you to new voicemail messages:

- ▶ By displaying a message on the screen.
- ▶ By playing the assigned ringer type.
- ▶ By blinking the LED.
- ▶ By displaying wat the top of your screen.

# **Displaying Voicemail Details**

- 1. Press to access the main menu.
- 2. Select Messaging.
- 3. Select Voicemail.
- 4. Select Details.

# **Retrieving Your Voicemail Messages**

- Press and hold 1. (Your phone will dial your voicemail box.)
  - or -
- 1. Press to access the main menu.
- 2. Select Messaging.
- 3. Select Voicemail.
- 4. Select Call Voicemail.

**Note:** You are charged for airtime minutes when you are accessing your voicemail from your phone.

# **Clearing the Message Icon**

- 1. Press to access the main menu.
- 2. Select Messaging.
- 3. Select Voicemail.
- 4. Select Clear Count.
- 5. Select Yes.

# **Editing Your Voicemail Number**

To edit your voicemail number:

- 1. Press to access the main menu.
- 2. Select Messaging.
- 3. Select Voicemail.
- 4. Select Edit Voicemail#
- **5.** Edit your voicemail number and press **...**

To reset your voicemail number:

- 1. Follow steps 1-4 above.
- **2.** Press **Options** (right softkey).
- 3. Select Reset Voicemail#.
- 4. Select Yes.

# **Responding to Call Waiting**

When you're on a call, Call Waiting alerts you to incoming calls by sounding beeps. Your phone's screen informs you that another call is coming in and displays the caller's phone number (if it is available and you are in digital mode).

To respond to an incoming call while you're on a call:

Press (or press Options) [right softkey], select Flash or Flash:Speaker). This puts the first caller on hold and answers the second call.

To respond to an incoming call when Answer on Hold is activated:

Press (or press Options [right softkey], select Flash or Flash:Speaker). (The Answer on Hold will be automatically deactivated. See page 14 for Answer on Hold.)

To switch back to the first caller:

Press (or press prions) [right softkey], highlight Flash and press again.

Note: Call Waiting may not be available while roaming off the home network.

# **Making a Three-Way Call**

With Three-Way Calling, you can talk to two people at the same time. When using this feature, the normal airtime rates will be charged for each of the two calls.

- 1. Enter a number you wish to call and press TALK or SPEAKER.
- Once you have established the connection, press TALK (or press Options [right softkey], select Three-Way Call) to put the first caller on hold.
- 3. Enter the second number you wish to call and press TALK (or press Options [right softkey], select Call or Call:Speaker On).
- **4.** When you're connected to the second party, press again (or press **Options** [right softkey], select **Flash**) to begin your three-way call.

If one of the people you called hangs up during your call, you and the remaining caller stay connected. If you initiated the call and are the first to hang up, all three callers are disconnected.

# Web

With Web on your phone, you will be able to browse full-color graphic versions – not just text versions – of your favorite website, making it easier than ever to stay informed while on the go. Check sports scores, trade stocks, and shop all on your phone.

# Launching the Web

- ▶ Press Web (right softkey).
  - or -
- 1. Press to access the main menu.
- 2. Select Web.

# **Net Guard**

With the Net Guard setting, the confirmation display will appear to connect to the Internet. This feature helps you avoid accidental connections. You can disable the Net Guard in the future by selecting **Always Auto-Connect** when the Net Guard is displayed.

- 1. Press to access the main menu.
- 2. Select Settings.
- 3. Select Internet
- 4. Select Net Guard
- 5. Select On or Off.
- On to make the Net Guard appear when connecting to the Internet.
- ▶ **Off** to avoid the Net Guard when connecting to the Internet.

**Note:** When enabled, the Net Guard appears only once per session. The Net Guard does not appear if the phone is merely re-connecting due to a time-out.

# **Browsing the Web**

# **Creating a Bookmark**

Bookmarks allow you to store the address of your favorite websites for easy access at a later time.

- 1. Launch the Web page you want to mark.
- 2. Press right softkey to go to the browser menu.
- 3. Select Mark this page.
- **4.** Press **OK** (left softkey) to save the bookmark.

**Note:** Bookmarking a page does not store the page contents, just its address. Some pages cannot be bookmarked. Whether a particular Web page may be marked is controlled by its creator.

# **Accessing a Bookmark**

- 1. Access the browser menu by pressing right softkey.
- 2. Select View Bookmarks.
- 3. Select the bookmark you'd like to access to go to the website.

# Deleting a Bookmark

- 1. Access View Bookmarks menu as outlined above in steps 1-2.
- 2. Highlight the bookmark you wish to erase and press right softkey.
- 3. Select Delete.
- 4. Press Yes (right softkey).

# Going to a Specific Website

- Launch the Web and press right softkey to display the browser menu.
- 2. Select Go to URL....
- 3. Select Address.
- **4.** Use your keypad to enter the URL of the website you wish to go to, and press **OK** (left softkey).

Note: Not all websites are viewable on your phone.

# Reloading a Web Page

- Launch the Web and press right softkey to display the browser menu.
- 2. Select Refresh this page.

# Restarting the Web Browser

If the Web browser appears to be malfunctioning or stops responding, you can usually fix the problem by simply restarting the browser.

- From an active Internet connection, press right softkey to display the browser menu.
- 2. Select More....
- 3. Select Restart Browser.

# **Adjusting the Browser Sound Volume**

- Launch the Web and press right softkey to display the browser menu.
- 2. Select More...
- 3. Select Preferences.
- 4. Select Sound Volume.
- **5.** Highlight your desired volume level by pressing the navigation key up or down and press .

# Downloading through the Wireless Web

Your phone allows you to download images (screen savers), ringers, games, etc., from a website.

- 1. Press to access the main menu.
- 2. Select My Content.

Shortcut: Instead of steps 1 and 2 above, press the navigation key down.

- Select your desired data folder (for example, Games, Ringers, or ScreenSavers).
- 4. Select Get New to start up the browser.
- **5.** Select your desired image or ringer file, and follow the system prompts.

# **Confirming the Downloaded Data**

The downloaded data will be automatically classified as games, ringers, images (screen savers) or an application folder. However, if any data has a different category, it is classified as a Dynamic folder. If data doesn't belong to any of the above categories, it is classified in the Others folder.

- 1. Press to access the main menu.
- 2. Select My Content.
- Select your desired data folder (for example, Games, Ringers, or ScreenSavers).
- **4.** Select the downloaded data you want to confirm.

Tip: The names of dynamic folders are variable depending on data.

# 14. Using your Phone's Media Player

# **Your Multimedia Channel Options**

Your new phone offers a variety of accessible audio or video channels, depending on your service plan and multimedia subscriptions. Your subscription options include a comprehensive basic service as well as a full menu of a variety of additional channel options.

- ▶ Preview Channel: This free channel lets you sample clips from all of the available channels before you make a decision to subscribe. It's like viewing the movie preview before deciding whether you want to spend the money to go see the full motion picture.
- ➤ Available Channel Options: You also have the option of subscribing to channels from an extensive menu offering. These channels are available for a monthly subscription fee and allow you unlimited access as long as you continue to pay your monthly subscription fee.

# **Accessing Your Media Player's Channel Listings**

It's easy to access and view the multimedia Channel Listings on your SCP-7500 by Sanyo from the phone's main menu.

To access your media player and Channel Listings:

- 1. Press from standby mode to display the phone's main menu.
- 2. Select Media Player. Your Channel Listings will display.

# Playing a Video or Audio Clip

To select and play a media clip:

- 1. Press from standby mode to display the phone's main menu.
- 2. Select Media Player to display your Channel Listings.
- **3.** Use your keypad to enter a channel number (or use your navigation key to scroll to a channel and press ).
- **4.** Scroll to the clip you would like to play and press **Select** (left softkey) or **②**. (The clip will automatically load and begin playing.)

**Tip:** When entering the specific channel number, channels 01 - 09 do not require you to enter a "0." For example, to access channel "07," just press the "7" key.

# Multimedia FAOs

# How does my phone's Multimedia Service differ from video messaging?

Multimedia Service lets you access high-quality video and audio clips provided by external sources. Video messaging lets you capture, upload and share videos that you personally create with your phone's built-in camcorder.

# Will I know if I'm receiving an incoming call while I'm viewing or listening to an audio clip?

No. All incoming calls will roll into voicemail while you are playing a clip. If the caller leaves a voicemail, the voicemail icon will appear on the screen.

# 3. How long are the clips? Will I know the estimated time it will take to play the clip prior to accessing it?

Once you have selected a channel, you will see a listing of the available clips, with the clip's length appearing after the clip's title. In general, a clip's duration will depend on the story or content being provided, and can be fairly short or as long as a few minutes.

# 4. Can I access a multimedia clip wherever I am, as long as I have my phone?

As long as you are on the home network, you will have access to the audio and video clips.

Note: Multimedia Service does not work where service is unavailable.

# 5. How can I easily access a channel without having to scroll through all the channels?

Each channel will have a number to the left of it. You can simply press this number to quickly access the clips located within that channel.

**Tip:** When entering the specific channel number, channels 01 - 09 do not require you to enter a "0." For example, to access channel "07," just press the "7" key.

# 6. What does it mean when the video pauses and I see the word "loading" at the bottom of the screen?

This happens when the media player is in the process of loading the data necessary to play the clip. It typically occurs when there is heavy traffic on the network.

# 7. If I place my stereo headphones on and insert them into the phone's headset jack, can I close the flip while I am playing an audio (or video) clip without interrupting the clip?

Yes. When you insert your stereo headset into the phone's headset jack, the phone automatically goes into "headset mode," allowing you to close the flip and continue playing the clip (likewise, if your phone is in "headset mode," a phone call will not become disconnected by closing the flip).

# 8. Can I surf to a different channel while I am playing a clip?

Yes. While you are playing a clip, you can use the up and down navigation keys to surf to a different channel. A small pop-up screen will appear that tells you which channel you are watching as well as other channels you have access to. Use the navigation key to scroll through the different channels. Once you find a channel that you want to watch, scroll to it and press (or simply wait approximately three seconds) and the channel will begin loading.

# 15. Safety Guidelines

# **Maintaining Your Phone's Peak Performance**

- ▶ Try not to hold, bend, or twist the phone's antenna.
- ▶ Don't use the phone if the antenna is damaged.
- Avoid exposing your phone and accessories to rain or liquid spills. If your phone does get wet, turn the power off and immediately remove the battery.

# **Using Your Phone While Driving**

Talking on your phone while driving (or operating the phone without a hands-free device) is prohibited in some jurisdictions. Laws vary as to specific restrictions.

- Let the person you are speaking to know you are driving; if necessary, suspend the call in heavy traffic or hazardous weather conditions.
- ▶ Do not take notes or look up phone numbers while driving.

# **Following Safety Guidelines**

To operate your phone safely and efficiently, always follow any special regulations in a given area. Turn your phone off in areas where use is forbidden or when it may cause interference or danger.

# **Using Your Phone Near Other Electronic Devices**

Most modern electronic equipment is shielded from radiofrequency (RF) signals. However, RF signals from wireless phones may affect inadequately shielded electronic equipment.

RF signals may affect improperly installed or inadequately shielded electronic operating systems and/or entertainment systems in motor vehicles. Check with the manufacturer or their representative to determine if these systems are adequately shielded from external RF signals. Also check with the manufacturer regarding any equipment that has been added to your vehicle.

Consult the manufacturer of any personal medical devices, such as pacemakers and hearing aids, to determine if they are adequately shielded from external RF signals.

**Note:** Always turn off the phone in health care facilities and request permission before using the phone near medical equipment.

# **Turning Off Your Phone Before Flying**

Turn off your phone or set your phone to Airplane mode before boarding any aircraft. To prevent possible interference with aircraft systems, Transport Canada regulations require you to have permission from a crew member to use your phone while the plane is on the ground.

# **Turning Off Your Phone in Dangerous Areas**

To avoid interfering with blasting operations, turn your phone off when in a blasting area or in other areas with signs indicating two-way radios should be turned off. Construction crews often use remote-control RF devices to set off explosives.

Turn your phone off when you're in any area that has a potentially explosive atmosphere. Although it's rare, your phone and accessories could generate sparks. Sparks can cause an explosion or fire, resulting in bodily injury or even death. These areas are often, but not always, clearly marked. They include:

- ▶ Any area where it is very humid and with inflammables.
- ► Fueling areas such as gas stations.
- ▶ Below deck on boats.
- ► Fuel or chemical transfer or storage facilities.
- Areas where the air contains chemicals or particles such as grain, dust, or metal powders.
- Any other area where you would normally be advised to turn off your vehicle's engine.

**Note:** Never transport or store flammable gas, liquid or explosives in the compartment of your vehicle that contains your phone or accessories.

# **Restricting Children's Access to Your Phone**

Your phone is not a toy. Do not allow children to play with it as they could hurt themselves and others, damage the phone or make calls that increase your telephone bill.

# **Protecting Your Battery**

The guidelines listed below help you get the most out of your battery's performance.

- Use only approved batteries and chargers. These chargers are designed to maximize battery life. Using other batteries or chargers voids your warranty and may cause damage.
- ► In order to avoid damage, charge the battery only in temperatures that range from 0° C to 45° C (32° F to 113° F).
- ▶ Don't store the battery in a high humidity environment.
- Don't use the battery charger in direct sunlight or in high humidity areas, such as the bathroom.
- ▶ Never dispose of the battery by incineration.
- ▶ Keep the metal contacts on top of the battery clean.
- ▶ Don't attempt to disassemble or short-circuit the battery.
- ▶ Don't store the battery in high temperature areas for long periods of time. It's best to follow these storage rules:

Less than one month:

-20° C to 60° C (-4° F to 140° F)

More than one month:

-20° C to 45° C (-4° F to 113° F)

# Disposal of Lithium Ion (Li-Ion) Batteries

For safe disposal options of your Li-Ion batteries, please ensure that disposal of this in accordance with law and regulation.

- ▶ Do not dispose of the battery in fire; the cell may explode.
- ▶ Do not open or puncture the battery; the released electrolyte is corrosive and may cause damage to the eyes and skin.

**Special Note:** Be sure to dispose of your battery properly. In some areas, the disposal of batteries in household or business trash may be prohibited.

Note: For safety, do not handle a damaged or leaking Li-lon battery.

# **Cautions**

Any changes or modifications to your phone not expressly approved in this document could void your warranty for this equipment and void your authority to operate this equipment. Only use approved batteries, antennas and chargers. The use of any unauthorized accessories may be dangerous and void the phone warranty if said accessories cause damage or a defect to the phone.

Although your phone is quite sturdy, it is a complex piece of equipment and can be broken. Avoid dropping, hitting, bending or sitting on it.

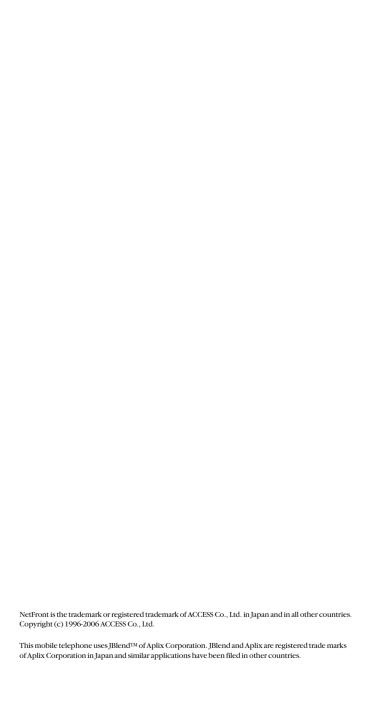

### Camera Index Camera Mode Options 122 Flash 123 Self-Timer 124 Abbreviated Dialing 22,58 Sending Pictures 138 Airplane Mode 45 Settings 127 Alarm Clock 79 Stitch Shot 125 Alert Notification 32 Storing Pictures 135 Animation 35 Taking Pictures 120 Answering Calls 12 Contacts Auto Answer 48 Adding an Entry 65 Automatic Speech Dialing From 21 Recognition (ASR) Displaying 65 Activating 85 Editing Entries 68 ASR Help 94 Entry Options 67 Digit Training 93 Erasing 68 Making a Voice Call 87 Finding Entries 66 Making International Calls 91 Secret Entries 71 Making 10-4 Call 92 Countdown Timer 80 В Backlight 34 DDTM Mode 45 Battery Dialing Options 12 Charging 9 Display Screen Icons 5 Installing 8 **Display Settings** Removing 8 Background 37 Bookmarks 148 Font Size 37 C Incoming Calls 35 Calculator 81 My Buddy 37 Calendar 72 Screen Saver 36 **Call History** Standby Display 36 Erasing 64

# Making a Call From 62 Options 62 Prepending 64 Saving a Number From 63 Viewina 61

Call Waiting 145

# Ē **Emergency Numbers 17** G Greeting 34 н Headset Mode 51

| I<br>Icon Definition 78<br>In-Call Options 18                                                                                                    | Phone (illus.) 2 Phone Number Dialing With Pauses 20 Displaying 10 Finding 20 Saving 19 Pictures Downloading 142 In Phone Folder 135 Printing Directly From Your Phone 83 Sending 138 Storing 135 Taking 120 Uploading 142 Power On to Alert 47  R Resetting Your Phone 56 Ringer Types Calendar/Alarm 28 Messaging 28 Roaming Calls 27 10-4 Calls 28, 114 Voice Calls 27 Voicemail 28 Roaming Digital Networks 57 |
|----------------------------------------------------------------------------------------------------|----------------------------------------------------------------------------------------------------|
| K<br>Key Press Echo 30                                                                                                    |                                                                                                    |
| L Language 41, 48 Location Settings 39 Lock Code 53 Lock Mode 54 Locking Your Phone 52                                                                                   |                                                                                                    |
| M<br>Making Calls 11<br>Media Player 151<br>Menu Diagram 59<br>Menu Style 47                                                                                             |                                                                                                    |
| Message Notification 40 Messaging Displaying 118 Sending 119 Settings 40 Mini-Flashlight 126 Missed Call Notification 16, 104 My Buddy 37 My Content 150 My Favorites 46 |                                                                                                    |
| N<br>Net Guard 147<br>Normal/Macro Switch 123                                                                                                    | Digital Networks 57                                                                                                    |
| Open/Close Flip Option 49                                                                                                    |                                                                                                    |

| S                    | V                         |
|----------------------|---------------------------|
| Safety 156           | Vibrate Types 31          |
| Screen Call 97       | Video                     |
| Screen Savers 36     | Downloading 142           |
| Security Menu 52     | Options 131               |
| Self-Timer 124       | Recording 129             |
| Setup Options 46     | Sending 138               |
| Side Key Guard 50    | Storing 135               |
| Silence All 33       | Voice Memo 95             |
| Sleep Mode 38        | Voice Prompt 29           |
| Sound Settings 27    | Voice Tags                |
| Special Numbers 55   | Erasing 90                |
| Speed Dialing 22,69  | Making a Call Using 89    |
| Stop Watch 82        | Programming 89            |
| т                    | Reviewing 90              |
| 10-4                 | Voicemail                 |
| Adding 108           | Clearing Message Icon 144 |
| Contacts List 101    | Editing Number 144        |
| Editing 109          | Notification 143          |
| Making Calls 102     | Retrieving 143            |
| Options 105          | Volume Settings 30        |
| Setting 100, 112     | w                         |
| T9 Text Input 24     | Web                       |
| Text Messaging 119   | Browsing 148              |
| Three-Way Call 146   | Launching 147             |
| To Do List 77        | World Clock 81            |
| Tone Length 29       | World Glock of            |
| TTY 44               |                           |
| Turbo Button 51      |                           |
| Turning On and Off 7 |                           |
| Turning on and on 1  |                           |

Unlocking Your Phone 52

# Notes